Chapter 1

# What's New...

# **1.1 Workflow Documents**

Dental Cast MultiDrive Workflow

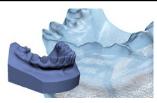

Download: Click Here

Large Object Boat Motor Workflow

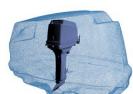

Download: Click Here

Toy Car Scan Workflow

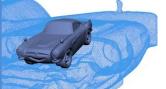

Download: Click Here

Coca-Cola Bottle Workflow

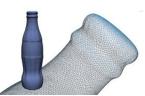

Download: Click Here

Rock Plate Workflow

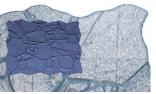

Download: Click Here

# 1.2 ScanStudio and RapidWorks Webinars

>Advanced Mesh Processing In RapidWorks Video / Sample Files

Download: Webinar

# 1.9 MultiDrive

## >Setup

> MULTIDRIVE SETUP -Here are the items that are included with the MultiDrive

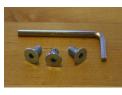

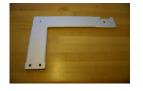

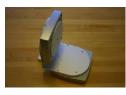

Allen wrench

L Bracket

AutoPostioner

-Attach the L Bracket to the MultiDrive with two flat head screws and allen wrench

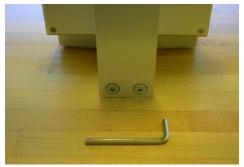

-Attach the MultiDrive to the bottom of the scanner and fasten a screw underneath the scanner for additional stability

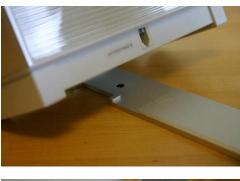

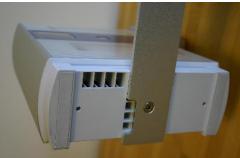

-Plug in the MultiDrive to the scanner

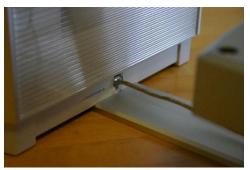

-Start ScanStudioHD and proceed to Calibration >Calibration >CALIBRATING THE MULTIDRIVE

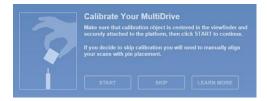

Starting first scan with

-"Start" to begin the automated calibration process (We suggesting using the palm tree included with the MultiDrive) -"Skip" if you wish to proceed to the scan panel and choose -"Learn More" to be directed to this help page.

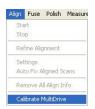

You can

-This function is available for re-calibration when alignment results in an error or when the MultiDrive was detached and is reattached.

>Scan Process >SCANNING PROCESS

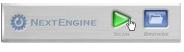

After calibration is

| 360   |   |  |
|-------|---|--|
|       |   |  |
|       |   |  |
|       |   |  |
|       |   |  |
|       |   |  |
|       |   |  |
|       |   |  |
|       |   |  |
|       | • |  |
|       |   |  |
| 9.0 M |   |  |
|       |   |  |
|       |   |  |

A new scan panel will be

-Five families are now available for predefined settings for Positioning, Divisions, Start Angle, Tilt Angle, Points/IN^2 and Target -Clicking on the family name will enable the tab to edit the settings. -To enable or disable a family, simply check or uncheck the circle next to the family name. -Starting positions can be set for both the initial and tilt axis by moving the slider bar arrow. -The start axis has the full 360 rotation and tilt axis is bounded to -35 to 45 degrees. -Use the top slider bars to visually set the starting and tilt positions. (This will update the settings for the scan family)

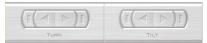

-Select the scan settings for each tab and check the tabs you want to have scan. If the setting for a tab have been adjusted, but the tab is not checked it will not scan.

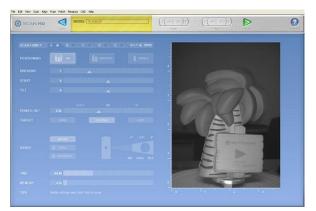

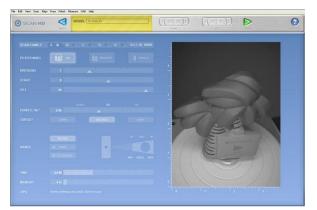

-All MultiDrive scans are to be in MACRO mode. -Select a ROI for your model to prevent the MultiDrive from being scanned in for certain tilt angles. - If additional scans are needed, enter scan panel and position the model by using different starting and tilt angles to capture additional scans. -If you physically adjust the part, then a 3 pin alignment will be needed to align. - When finished, trim unnecessary data and "Fuse" or "Volume Merge" the model for export: ->

#### >Troubleshooting

b>Switching between AutoDrive and MultiDrive - Simply plug in an AutoDrive to display the proper UI. - When reattaching the MultiDrive, make sure to recalibrate as needed. - When more than 5 Scan families are required, then just click on scan to enter the scan panel, and you can add 5 more new sessions. These scans should auto align to the previous scans assuming all the movement and rotations were done by the turntable. If they don't auto-align , just drag the scans into the green and refine (no pins required) - Force Calibration. If your scans are not coming in aligned, you may need to run a force calibration. You can do this from the drop down menu , Align, then go down to Calibrate MultiDrive

### >Dental

>DENTAL Recommended Scan Settings for Dental Cast Models

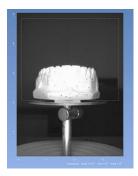

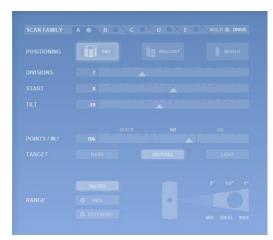

## Family A Divisions: 6

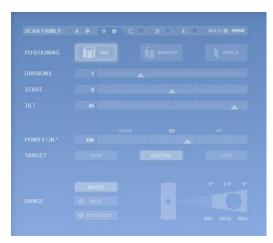

Family B Divisions: 6

-Use the HD speed for higher resolution

# 1.11 QA-Scan

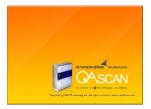

>Proven Accuracy, Super Speed and Huge Data Capacity When it comes to inspection, every calculation counts. That's why QA Scan's geometry calculation algorithms have been tested by America's NIST, Britian's NPL and independently certified by Germany's PTB metrology authority as Class 1 accuracy. Top manufacturers around the world trust QA Scan to measure thousands of parts every day. Chapter 2

# Installation

# 2.1 System Requirements

### >PC

The 3D Scanner HD is a high resolution device, and quickly captures many millions of points and pixels. A powerful PC is key for being able to visualize and take full advantage of this data.

|                  | Vindows XP / Vista / Wind<br>Vindows XP 54 / Windows |      | 2 GH2 Dual-core<br>2.5 GHz Dual-core | 3 G8 RAM 256 MB Graphics USB 2.0<br>4 G8 RAM 512 MB Graphics Powered USB 2.0 Hub |
|------------------|------------------------------------------------------|------|--------------------------------------|----------------------------------------------------------------------------------|
| Operating System | СРИ                                                  | RAM  | Graphics                             | 3D Points: 1M 2M 3M 4M 5M 6M 7M 8M 9M 10M 12                                     |
| 32 Bit           | Dual-core, 2 GHz                                     | 3 GB | 256 MB                               |                                                                                  |
| 64 Bit           | Dual-core, 2.5 GHz                                   | 4 GB | 512 MB                               | 4M                                                                               |
| 64 Bit           | Quad-core, 2.8 GHz                                   | 8 GB | 1 GB                                 | 6M                                                                               |

Note: If you are going to be scanning large or complex models, we highly recommend running a 64bit OS and upgrading your RAM to at least 4 GB. For a fast viewing experience, a good graphics card is essential. In our testing we've found that not all GPU's are optimized for dealing with lots of points and pixels. Quick tip for a new Graphics Card: The latest and greatest is the nVidia GeForce GTS/GTX series. They are well priced and can handle large amounts of scan data smoothly. The GeForce GTS/GTX series is available on Newegg with a price range of \$115 to \$300. High-end systems need sufficient power to run properly. If you are seeing errors in ScanStudio HD, it maybe related to an under specified power supply. A 600+ watt power supply is recommended to run high-end systems like those with Intel Core i7 processors. If you have questions about your system configuration, we'd be happy to help. Please note the SD scanner is only compatible with Windows XP and Vista when you are running as the administrator. All software developed after ScanStudio CORE is only for HD scanners. If you would like to upgrade your SD scanner please contact NextEngine at info@nextengine.com. Please click "Ask?" to talk to us about it.

### >USB

The scanner requires a USB 2.0 connection. Here's how to check if you have USB 2.0 support, which is required to run the Desktop 3D Scanner. - Right-click My Computer - Click on Properties - Click on the Hardware tab - Click on the device Manager button

| System R   | estore Autom                                                                                  | atic Updates            | Remote       |
|------------|-----------------------------------------------------------------------------------------------|-------------------------|--------------|
| General    | Computer Name                                                                                 | Hardware                | Advanced     |
| Add Hardw  | are Wizard                                                                                    |                         |              |
| 🔧 T        | he Add Hardware Wizard H                                                                      | nelps you install hardv | vare.        |
| X          |                                                                                               |                         |              |
|            |                                                                                               |                         |              |
| 9          |                                                                                               | Add Hardwar             | e Wizard     |
| -          |                                                                                               | Add <u>H</u> ardwar     | e Wizard     |
| Device Mar | lager                                                                                         | Add <u>H</u> ardwar     | e Wizard     |
|            | nager<br>he Device Manager lists al<br>n your computer. Use the E<br>roperties of any device. | the hardware device     | es installed |

- Scroll down as needed until you see Universal Serial Bus Controllers -Expand that by clicking on the boxed plus sign in front of Universal Serial Bus Controllers

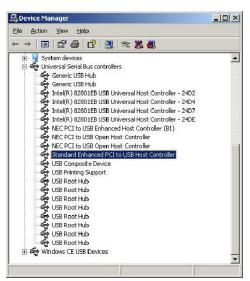

If it says "Standard Enhanced PCI to USB Host Controller" it is 2.0. If it does not say "Enhanced" it's USB 1.0.

## >PC Buying Guide

It's now possible to purchase a PC with great scanning, CAD, and graphics performance for under \$1000. We've found that the best combo in terms of price / performance is to assemble the computer from scratch, purchasing individual parts. For a ready made PC, options such as Dell and HP will let you choose individual components to meet your needs. Some tips are provided below for finding the best deals (as of November 2009). We don't have a relationship with any of these vendors, but this is how we buy most of our test hardware. Go to Newegg.com and check out their latest deals.

Look for a Intel Core2 Quad Processor. These are the some of the best processors currently available, and are dropping in price significantly. Intel Core2 Quad Q9400 - 2.66GHz 6MB L2 Cache - LGA 775 95W Price: \$190

http://www.newegg.com/Product/Product.aspx?Item=N82E16819115131 Upgrading the RAM: For stable performance when capturing complete models, 4 GB of RAM is recommended. One example: 4 GB DDR2 PC2-8500 RAM Price: \$89

http://www.newegg.com/Product/Product.aspx?Item=N82E16820231166& cm\_sp=DailyDeal-\_-20-231-166-\_-Product Upgrading the Graphics Card: We've found that the nVidia GeForce GTS/GTX series are well priced and can handle large amounts of scan data. We've also found that SolidWorks and other CAD programs work quite well with these cards. Here's a well priced sample from Newegg.com nVidia GeForce GTS 250 - 1GB of RAM Price: \$150

http://www.newegg.com/Product/Product.aspx?Item=N82E16814150439 \*\*Make sure to download the latest driver for your Operating

System\*\* The ATI FireGL cards are also recommended. They have great price/performance. We do not typically recommend purchasing a nVidia Quadro for this application. This is because only the high-end Quadro models have sufficient processing power to handle large numbers of 3D vertices.

### >Supported Operating Systems

ScanStudio HD 1.3.2 runs on Windows x32 and x64 operating systems,

including Windows XP, Windows Vista, Windows 7 (x32 & x64), and Windows 8 (x32 & x64). ScanStudio HD 1.3.2 offers a full 64 bit application. ScanStudio CORE with the SD scanner is only compatible with Windows XP, Vista (with administrator rights) as well as Windows 7 (x32 & x64), and Windows 8 (x32 & x64) under special installation instructions. Installation instructions for ScanStudio CORE with Windows 7 or 8 (x32 & x64) can be found here: 32-bit: -> 64-bit: ->

# 2.2 Software Installation

### >Download

Please uninstall 1.7.3 before installing ScanStudio HD. - Go the ScanStudio Quick Start Page at http://www.nextengine.com/start Link to the Download for ScanStudio HD 1.3.0 ->

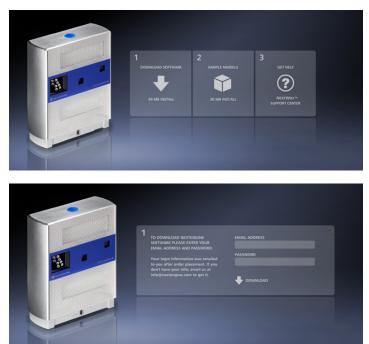

Enter your e-mail address and password

- You can find your username and password in the order confirmation email. If you need your account information please e-mail info@nextengine.com - Choose to SAVE the file. After download is complete, double click the installer file to start Installation.

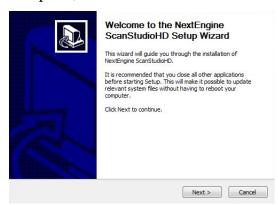

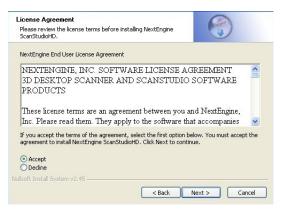

#### Accept the License Agreement

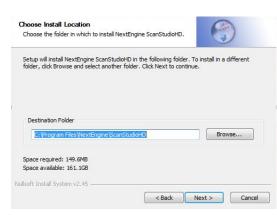

#### It is recommended to install

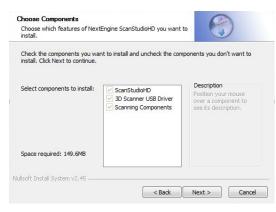

Every box should be checked

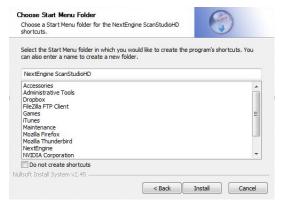

#### Click to Install the Software

| Welcome to Setup                                                       | i.                        | <b>Tet</b> Framew | ork  |
|------------------------------------------------------------------------|---------------------------|-------------------|------|
| Be sure to carefully read and und<br>license terms. You must accept th |                           |                   |      |
|                                                                        |                           |                   | ^    |
| MICROSOFT SOF                                                          | TWARE SUPP                | PLEMENTAL         | ~    |
| Press the Page Down key to see i                                       | more text.                | F                 | rint |
| <ul> <li>I have read and ACCEPT the t</li> </ul>                       | erms of the License Agree | ment              |      |
| O I DO NOT ACCEPT the terms of                                         | of the License Agreement  |                   |      |
|                                                                        |                           |                   |      |
|                                                                        |                           |                   |      |
| Send information about my se                                           |                           | oft Corporation.  |      |
| Details regarding the data collect                                     |                           | oft Corporation.  |      |
| Details regarding the <u>data collect</u>                              |                           | oft Corporation.  |      |
|                                                                        | ion policy                | oft Corporation.  |      |

#### The latest version of .net is

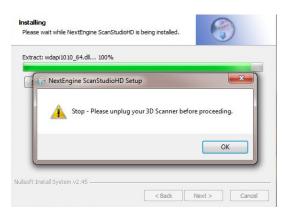

#### Make sure the scanner is

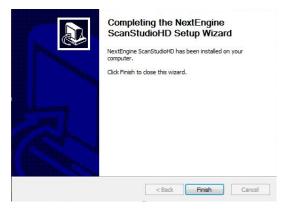

Once Installation is complete

- For an SD scanner and ScanStudio 1.7.3 you will need to be logged in as an administrator to install and run the software. For HD scanners running HD 1.1.0 and newer you are required to install as an administrator, but do not need administrator privledges on the computer to run the software.

## >Connect

- Connect the scanner to the computer's USB port

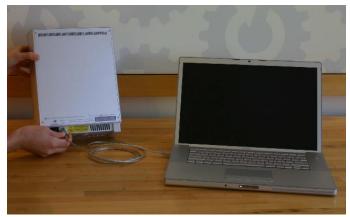

- For XP and Vista a window will appear alerting you that new hardware has been detected.

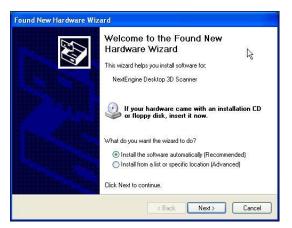

Select option to Install the

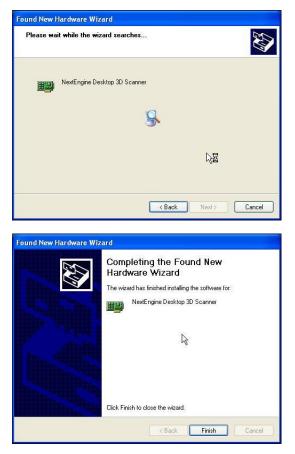

When the wizard has

- For Windows 7 the drivers should automatically install once you plug in the scanner.

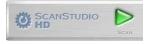

The scan

## >Online

If you are connected to the internet activation is very simple.

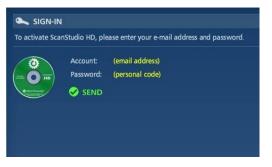

You will be asked to sign-

 If your computer is connected to the internet it should automatically detect your computer and validate your ScanStudio license.
 Go to Help, About ScanStudio to see which version of ScanStudio you are running
 Click on Support and go to My Software to see your license status.
 >Offline

#### You do not need an Internet connection to use ScanStudio.

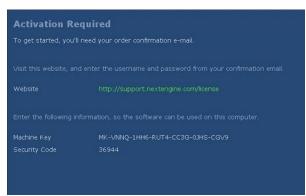

#### If your computer is offline you

- Please go to this link http://support.nextengine.com/license/setup.

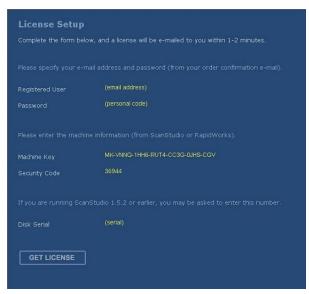

#### Enter in the requested machine

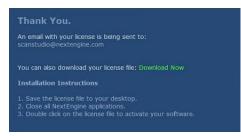

Your license will be e-

- Transfer the license file to your offline computer via a USB drive. -Save the license file on your computer. - Click the license file to launch ScanStudio.

#### >License

>ScanStudio CAD Tools and HD Pro Licensing: - CAD Tools and HD PRO are assigned to a single username and can only be used on one computer per license.

| ■ INDEX ID VIEWER 	✓ ACTIONS                                                                                                    | My Software                                    |
|----------------------------------------------------------------------------------------------------|------------------------------------------------|
| ♥ Help<br>● What's New                                                                                                    | Here is a summary of your NextEngine software: |
| V Setup / Installation<br>Software Installation<br>Hardware Installation<br>V Scan Process<br>Setup                                                                                                    | ScanStudio HD Standard                         |
| Scan<br>Align<br>Trim<br>Fuse<br>▶ Polish<br>V Using Scanned Data                                                                                                    | ScanStudio HD PRO 1 Copy Available             |
| View Controls Measurement Tools CAD Tools CAD Tools CAD Tools CUSing in Other Programs Reference Cusing in Char Programs Cusing in Char Programs Cusi | ScanStudio CAD TOOLS © 1 Copy Used             |
| <ul> <li>Examples</li> <li>Training</li> <li>Downloads</li> <li>My Account</li> <li>My Software</li> <li>My Machine</li> <li>My Chats</li> </ul>                                                                                                    |                                                |

To activate, click where it says OFF and then it will say

> License Transfer Procedure - Click on Support inside of the application.

- Go to My Software - You need to turn the software OFF on the old computer before activating it on a new machine. \*If you have a question about your license please click ASK and someone from technical support will help you.

# 2.3 Hardware Installation

>Scanner Installing the Scanner:

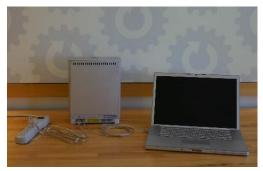

- Get your USB and power cords out of box

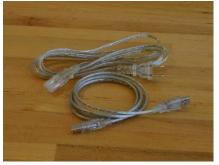

- Plug power cord into outlet and back of scanner

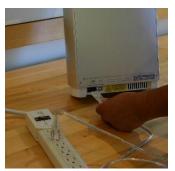

- Plug USB cord into back of scanner and computer USB port

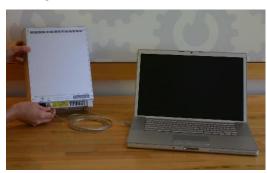

Note: USB 2.0 is required to handle the large volume of 3D data and images.

>AutoDrive b>AutoDrive

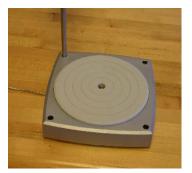

>PartGripper

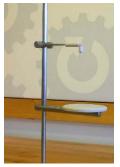

- Screw PartGripper into one of four corner sockets on AutoPositioner

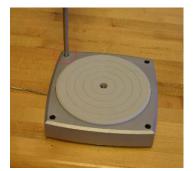

- Tighten Platter on PartGripper

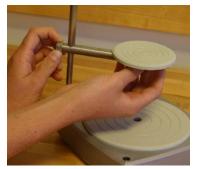

- Rotate Post clockwise (about 6 turns) to tighten PartGripper into AutoDrive

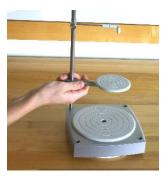

>Tripod >Scanner and Tripod

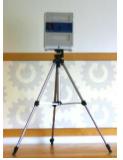

There is a screw hole on the bottom of the scanner for attaching the scanner to a tripod

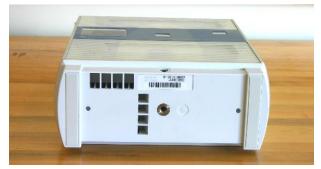

Next Step: Download and install ScanStudio -> or if already installed start your first scan

# 2.4 Customizing ScanStudio HD

#### >File Management

-Each new scan is named 3D\_Scan\_## where the ## gets incremented to ensure a unique filename for each new scan. -When you capture the first scan in a model, you can specify the filename by entering it in the yellow status area in top bar of the Scan Setup Panel:

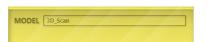

-A new folder will be created in your scan results directory with the specified name. Your SCN and JPEG files will be saved into that folder as the scan is captured. -When you do a File-Save As, ScanStudio will save all of the needed files (SCN, JPEGS, etc.) into the directory you select, so you should be able to delete the 3D\_Scan\_## directory once you've done a File-Save As. -File-Save should save your current SCN file wherever it resides, so it should save into the 3D\_Scan\_## directory unless you have performed a SaveAs or named the model at scan time, at which point it would save into your specified directory.

#### >Preferences

-The Application Preferences Dialog is available from the Edit-Preferences menu and can be used to customize ScanStudio to fit your usage

| ScanStudio HD Preferences                                                                                                    | × |
|----------------------------------------------------------------------------------------------------|---|
| Customize ScanStudio HD by changing the application                                                                                                    |   |
| Directory to Save Scans into:<br>CADocuments and Settings/Administrator/My Documents/My 3D Browse                                                                                                    |   |
| Align Align Settings                                                                                                    |   |
| Polish           Image: Constraint of the set of the set of the |   |
| 2D Texture Display (turn off to save memory for large models):     ① Full Resolution C Low Resolution C No Textures                                                                                                    |   |
| <ul> <li>Full Resolution</li> <li>Low Resolution</li> <li>No Textures</li> <li>Map 2D Textures to Polish Tools (Fuse, Simplify, Buff, etc.)</li> </ul>                                                                                                    |   |
| OK Cancel Help                                                                                                    |   |

2D Texture Display -Enable/disable texture loading and display (can be disabled to save memory). -If it is disabled your model will only be displayed in solid mode.

>Performance

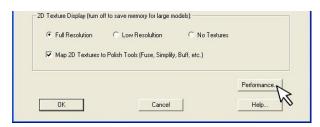

Click on Performance to select

| System Pe | erformance Preferences                                    |                                   |
|-----------|-----------------------------------------------------------|-----------------------------------|
| Ø         | Customize your ScanStudio HD System Performance           |                                   |
|           | ✓ Prompt to Upgrade Memory                                | ✓ Prompt to Upgrade Graphics Card |
|           | 🔽 Monitor Memory Usage                                    | V Monitor Hardrive Space          |
|           | Graphics Card Caching<br>(requires ScanStudio HD restart) | Disable Decimated Point Cloud     |
|           | OK                                                        | Cancel                            |

b>Disable Decimated Point Cloud - By deafult the decimated point cloud display is enabled. - It will intelligently reduced the point cloud for accelerated responsiveness. - You can disable this display option here. Chapter 3

# **Getting Started**

# 3.1 Setup

## >Surface Prep

Prepare dark, shiny or transparent objects using included tools to help the lasers capture the data.

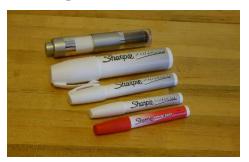

Paint Pens: Washes off

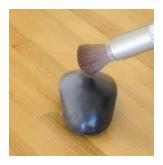

Powder: Talc

Testing has also shown that a spray powder like Magnaflux Spotcheck SKD-S2 Developer works well for prepping objects prior to scanning. Here is a link to the site where you can purchase. Magnaflux Buy Page

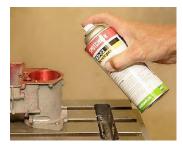

Magnaflux Spotcheck

Other spray alternatives such as foot powder spray or white hairspray can be used as well:

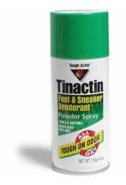

Foot powder spray

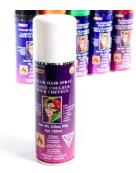

White Hairspray

>White Hairspray Buy Page

## >Alignment Prep

It may be helpful prior to scanning to make alignment marks using the alignment pen. These marks will make it easier to place pins and identify locations on the object. Alternatively, the 3D geometry that the Scanner captures can be used to align scans.

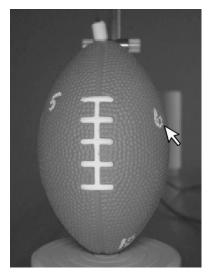

# 3.2 Controls

## >Mouse Controls

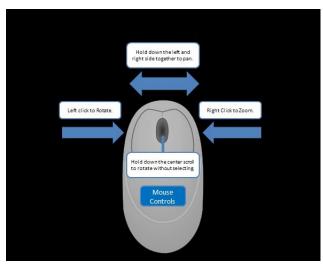

- Right click to zoom. - Left click to rotate the model. - Hold down the left and right buttons together to pan. - Use the center scroll button to pan without selecting an area during trim.

## >Starting and Stopping

- Click the Start button to run the scan

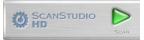

- Click the Stop button to stop the scan

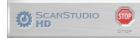

### >NextWiki Support Center

The SUPPORT button will take you to the NextWiki Support Center.

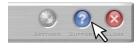

Click on

#### >Browsing

- Click on the Close button to close a scan before starting a new project

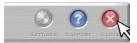

- Click on the Browse button to open a previously saved scan

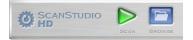

| Open                                                     |                               | ?                    |
|----------------------------------------------------------|-------------------------------|----------------------|
| Look in: 🔀                                               | 3D_Scan                       | - 🖬 📩 -              |
| inaw<br>thumbnails<br>20_Scan.s<br>Can_Back<br>Scan_Back | sen                           |                      |
| File name:                                               | [                             | Open                 |
| Files of type:                                           | NextEngine 3D Model Files (*. | scn;*.nzip) 💌 Cancel |
| riles or gpc.                                            |                               |                      |

# 3.3 Scan

#### >Intro

- Enter the Scan Panel by clicking the Scan button

- Customize your scan name in the yellow toolbar

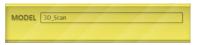

>There are 3 main types of scans:

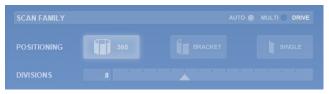

Single: -Single scan of the object from one angle.

## >Speed

>Precision: Choose MACRO or WIDE distance based on object size and desired resolution

b>ScanStudio CORE Choose Standard, Quick or Fine scan speed based on desired scan time and quality

| Precision |                 |              |              |
|-----------|-----------------|--------------|--------------|
| Speed     | STANDARD 95 sec | QUICK 35 sec | FINE 125 sec |
|           |                 |              |              |
| Precision |                 |              |              |

>ScanStudio HD/HD PRO

|        | 4.4k |  |  |  |  |
|--------|------|--|--|--|--|
| TARGET |      |  |  |  |  |

|   | Speed |                        | Decimatio     | n                      |               |
|---|-------|------------------------|---------------|------------------------|---------------|
|   |       | Н                      | D             | HD                     | PRO           |
|   |       | Points/IN <sup>2</sup> | Triangle Size | Points/IN <sup>2</sup> | Triangle Size |
| 1 | HD    | 40k(2x)                | 0.0050"       | 160k (1x)              | 0.0025"       |
| 2 |       | 17k(3x)                | 0.0075"       | 40k (2x)               | 0.0050"       |
| 3 |       | 10k(4x)                | 0.0100"       | 17k (3x)               | 0.0075"       |
| 4 | SD    | 4.4k(3x)               | 0.0150"       | 10k (2x)               | 0.0100"       |
| 5 |       | 2.5k(4x)               | 0.0200"       | 4.4k (3x)              | 0.0150"       |
| 6 |       | 1.6k(5x)               | 0.0250"       | 2.5k (4x)              | 0.0200"       |
| 7 | Quick | 1.1k(4x)               | 0.0300"       | 2.0k (3x)              | 0.0225"       |
| 8 |       | 700(5x)                | 0.0375"       | 1.1k (4x)              | 0.0300"       |
| 9 |       | 500(6x)                | 0.0450"       | 700 (5x)               | 0.0375"       |

Macro Reference Table

|   | Speed |                        | Decimatio     | n                      |               |
|---|-------|------------------------|---------------|------------------------|---------------|
|   |       | Н                      | D             | HD                     | PRO           |
|   |       | Points/IN <sup>2</sup> | Triangle Size | Points/IN <sup>2</sup> | Triangle Size |
| 1 | HD    | 4.4k(2x)               | 0.0150"       | 17k (1x)               | 0.0075"       |
| 2 |       | 2.0k(3x)               | 0.0225"       | 4.4k (2x)              | 0.0150"       |
| 3 |       | 1.1k(4x)               | 0.0030"       | 2.0k (3x)              | 0.0225"       |
| 4 | SD    | 500(3x)                | 0.0450"       | 1.1k (2x)              | 0.0300"       |
| 5 |       | 280(4x)                | 0.0600"       | 500 (3x)               | 0.0450"       |
| 6 |       | 180(5x)                | 0.0750"       | 280 (4x)               | 0.0600"       |
| 7 | Quick | 125(4x)                | 0.0900"       | 220 (3x)               | 0.0675"       |
| 8 |       | 80(5x)                 | 0.1125"       | 125 (4x)               | 0.0900"       |
| 9 |       | 55(6x)                 | 0.1350"       | 80 (5x)                | 0.1125"       |

Wide/Extended Reference Table

>Tips - For ScanStudioHD, go to Scan -> Settings -> Texture Capture Mode - and choose Monochrome or No Texture Capture for faster scan speed.

| Scan Se | ettings 🛛 🛛 🔀                                             |
|---------|-----------------------------------------------------------|
| ٥       | Change common settings for all scans that are captured.   |
|         | Texture Capture Mode                                      |
|         | Monochrome (Fastest Scan Speed)                           |
|         | C RGB (Default)                                           |
|         | C Multi-Spectral (Highest Color Accuracy)                 |
|         | F Maintain Optimal Scanning Temperature for Best Accuracy |
|         | Turn Off Texture Capture                                  |
|         | 🗍 Disable Scan-time AutoAlignment                         |
|         | OK Cancel                                                 |

- Choose Fine or HD Speed for the greatest resolution. - Choose Quick Speed to capture data the quickest with lowest resolution (not recommended for most parts). - Calibration will occur for every scan family (AutoDrive and MultiDrive) by default, but can be disabled by checking the box for "Disable Scan-time AutoAlignment"

#### >Position b>Turn/Step Arrows:

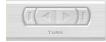

>Region of Interest - Drag the cursor around the object to select a smaller scan area

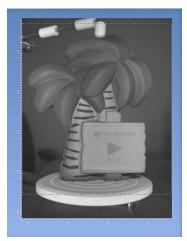

>Regenerate
b>Steps: - Click on Fuse, Re-Generate Scan(s)

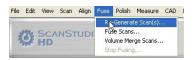

- Select new scan settings for reprocessing

| Re-Gen S | ettings         |           |                        |                |
|----------|-----------------|-----------|------------------------|----------------|
| ٥        | Regenerate      | points fr | om the raw scan data.  |                |
|          | C Selected      | d Scan    | C Selected Scan Family | Entire Model   |
|          | Simplification: | 2         | More Triangles         | Less Triangles |
|          | Smooth:         | 2         | Rough                  | Smooth         |
|          | Hole Filling:   | 2         | Keep Holes             | Fill Holes     |
|          | Restore         | Trimme    | d Data                 |                |
|          | Back            |           | Help                   | Re-Gen         |

b>Next Step: Remove unwanted areas such as the PartGripper using Trim or Align your scans to make a complete model -> . For tips on viewing your scan -> - If you have any further questions, please click on the Ask? button.

# 3.4 Align

#### >Intro

>Selecting Scans to Align - Double click on thumbnail of a family to separate the family into individual scans

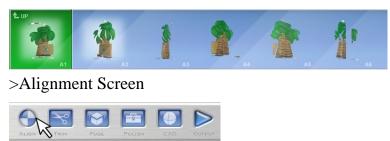

Click on Align to enter

- When you enter Alignment, you'll see a split screen view - The left side shows an assembly of scans/families that are already aligned - The right side shows the next piece that you're attaching to that assembly

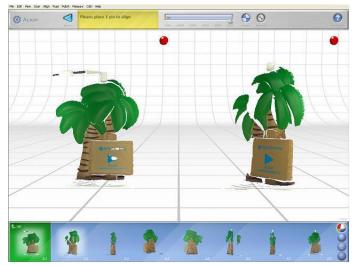

>Thumbnail Bar

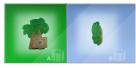

- The green side contains scans and families that are already assembled -The blue side is for pieces that aren't part of the assembly yet - To break apart or assemble your model, simply drag parts from one side to the other

#### >Single Family

>AutoAlign - By deafult AutoAlignment is enabled and will run for all 360 and bracket scans. - To disable AutoAlignment go to Scan ->Settings.

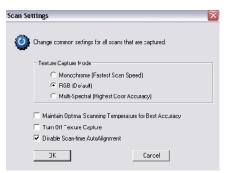

>Alignment for 360 or Bracket Scans - Place 1 pin on a common location between 2 scans within the family. - Drag the pin to the location or double click on the point to place the pin.

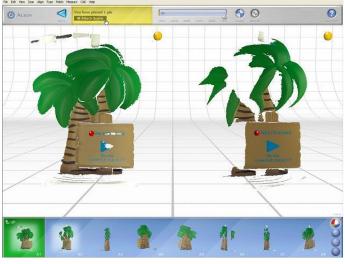

>Attach Scans - The yellow status bar will walk you through the process - Click "Attach Scans" to add your scan to the assembly

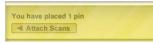

- Click File > Save after each alignment in order to save pin locations -You can detach a scan by dragging it from the green to the blue and then you can adjust the pin.

## >MultiFamily

- Multiple families can be aligned together. - Place 3 pins on common locations between the 2 families

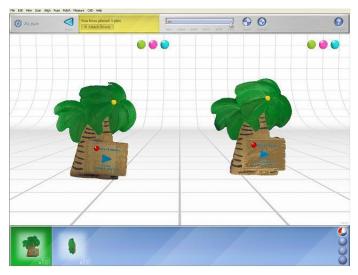

Two pins placed in front

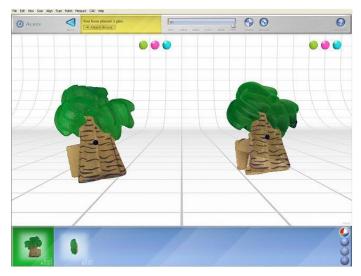

Third pin placed in back

>Attach Scans - The yellow status bar will walk you through the process - Click "Attach Scans" to add your scan to the assembly

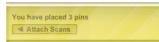

b>Next Step: Once it's all put together, learn how to trim and fuse your scan data ->

>Align Settings >Advanced Settings

| Global A | lignment Settings                                       |
|----------|---------------------------------------------------------|
| 0        | Globally Align your scans powered by RapidForm.         |
|          | Max Iterations:                                         |
|          | Sample ratio:                                           |
|          | ✓ Ignore Outlier Vertices                               |
|          | Disable small transforms wizard for turntable alignment |
|          | Disable Refine after pin alignment                      |
|          | Cancel                                                  |

b>Fixing a Single Family -After your single family alignment is complete (double click on the family if you need to expand it out), then go to Align, Settings.

| Align | Fuse      | Polish     | Measure    | CAD     | Help  |
|-------|-----------|------------|------------|---------|-------|
| Sta   | art       |            |            |         |       |
| Sto   | p         |            |            |         |       |
| Re    | fine Aliç | Inment     |            |         |       |
| Sel   | ttings    |            |            |         | N     |
| Au    | to Fix A  | ligned S   | cans       |         | hà    |
| Re    | move A    | ll Align I | nfo        |         |       |
| Glo   | ihal Alio | nment (i   | powered by | / Ranid | Form) |

-Check the box "Fixed (will not be moved by alignment)" for scans A1-An. This will lock the individual scans in the family and not be moved with future alignment. -If you check the Fixed button for the Family A tab, then this will lock the entire family in place and not just the individual scans for that family.

| Scan A4      | Scan A5          | S                                        | can A6   | Scan A7 |
|--------------|------------------|------------------------------------------|----------|---------|
| amily A      | Scan A1          | S                                        | can A2   | Scan A3 |
| reedom       |                  |                                          |          |         |
| Fixed fw     | ill not be moved | bv alignm                                | enti     |         |
|              | Inches           | -, -, -, -, -, -, -, -, -, -, -, -, -, - | Degree   | es      |
| delta X: 70  | 000000           | delta a:                                 | 00000    |         |
| delta Y: 70  | 000000           | delta b:                                 | 180.0000 | 35      |
| delta Z: 70  | 000000           | delta c:                                 | 180.0000 | )5      |
|              |                  |                                          |          |         |
| urntable sca | n                |                                          |          |         |
|              |                  |                                          |          |         |
| Enable       |                  |                                          |          |         |
|              |                  |                                          |          |         |

>Fixing Multiple Families -For multiple families, go to Align, Settings and check the box "Fixed (will not be moved by alignment)" for the families that have been successfully aligned and wish to be locked in place.

| ✓ Fixed (will not be mo | ved by alignm  | ent)       |  |
|-------------------------|----------------|------------|--|
| Inches                  |                | Degrees    |  |
| delta X: 70.000000      | delta a:       | 180.000005 |  |
| delta Y: 70.00000       | delta b:       | 180.000005 |  |
| delta Z: 70.000000      | delta c:       | 180.000005 |  |
| urntable scan           |                |            |  |
|                         |                |            |  |
| 🔽 Enable Turntable /    | Alignment on t | his family |  |

>Example: - Starting out with three families (One 360 and two brackets) - Attach Family A to Family B (both families are not fixed) -Go to Align, Settings and check "Fixed" for Family A and Family B (They are now locked in position) - Proceed to attach Family C to A and B. -After C is successfully aligned, then go to Align, Settings and fix Family C -Repeat for any additional family attached.

# 3.5 Trim

## >Intro

- Back up your scan file as a different copy unless ScanStudio has not done so already.

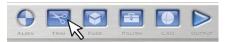

Click the 'Trim'

- Click the cirlce/square/square selector/poly selector button in the toolbar to select data

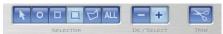

- Select the area on the scan to be removed and continue selecting until all unwanted area is highlighted - To remove selected area, click on the "Trim" button in the toolbar - Continue the process until all unwanted area has been removed

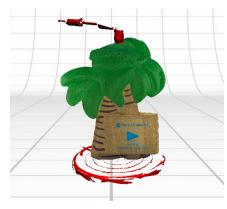

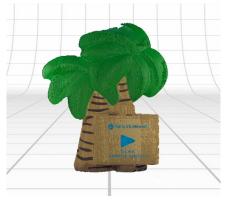

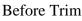

After Trim

# >Deselecting

- If an area is incorrectly selected it can be deselected before trimming takes place. - To deselect an area, click on the "minus sign" in the toolbar, which will turn the selectors to blue

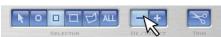

- Then click on the area to be deselected. - Click on the "plus sign" in the toolbar to return the circle/square to red and resume selecting area to be removed - Select "undo" under Edit in the toolbar to undo the last trim. (This will only work if you have Enabled Model Backups) - You can also restore trimmed data through Regeneration of your scan found here: ->

## >Navigating

- Click on the "pointer button" before zooming or repositioning the object

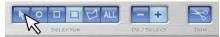

- Drag object up/down while right clicking to zoom. - Drag the object while holding down both mouse buttons to pan  $\rightarrow$ . - Hold down center

scroll to rotate object without selecting any areas.

>When to Trim

- You can trim completed individual scans of 360/bracket scans while other scans are finishing. - Before alignment you should not trim away parts of the object, only parts of the PartGripper. - After alignment you can trim overlapping data to improve fusing/merging. - Double click on the aligned family and drag the scan to be trimmed into the blue thumbnail bar

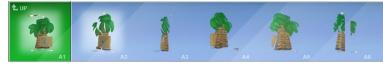

>Next Step: Fuse your scans to remove any remaining overlap -> or align your scans if needed ->

## >AutoTrim

- Auto-trimming automatically detects and removes data that was captured at a steep angle relative to the line of sight of the scanner. - This can be useful in removing data that may negatively affect alignment or blending. - Auto-trimming is available under the Polish menu and should be run before aligning, fusing or merging multiple scans together.

| Polish | Measure       | CAD              | Help  |
|--------|---------------|------------------|-------|
| Aub    | o-Trim        | ſ                |       |
| Ren    | esh (fill hol | es) <sup>k</sup> | R.    |
| Simp   | olify (reduce | e trianç         | gles) |
| Buff   | (smooth).     |                  |       |
| Fill F | loles         |                  |       |
| Clea   | in Defects    |                  |       |
| Stop   | Polishing.    |                  |       |

- With this option selected you can choose the angle for trimming.

| AutoTrin | n                          |                 |                       |              | ×              |
|----------|----------------------------|-----------------|-----------------------|--------------|----------------|
| ٥        | Automatically trim         | unwanted data b | y specifying a maximu | m triangle a | ingle or size. |
|          | Selected Scar              | n 🖲 Sele        | cted Scan Family      | C Ent        | ire Model      |
|          | Maximum<br>Triangle Angle: |                 |                       | 60           | degrees        |
|          |                            | Less Data       | More Data             |              |                |
|          | Maximum<br>Triangle Size:  | Less Data       | More Data             | 0.067        | inches         |
|          | Back                       |                 | Help                  | Auto         | əT rim         |

If you have any further questions, please click on the Ask? button.

# 3.6 Fuse

>Fuse

The Fuse tool Volume Merges, Remeshes, Fills Holes and Simplifies your aligned scan data. - Ensure that the data that you would like to fuse is aligned in the green section of the bottom view bar.

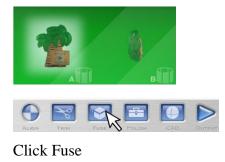

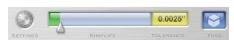

Choose Simplification Level

- Enter the desired deviation tolerance for any mesh simplification (decimation) - 0.00" simplification will not simplify the data - Increasing the simplification will simplify your model and make the file size smaller. - It will perform intelligent simplification, which keeps more points in detailed areas and fewer points in larger planes.

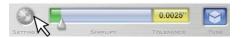

Click to enter Settings

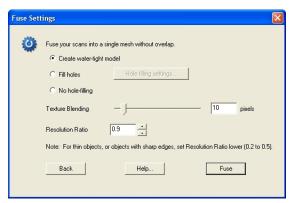

b>- It is best to keep this at the default of 0.9.

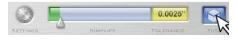

Click FUSE

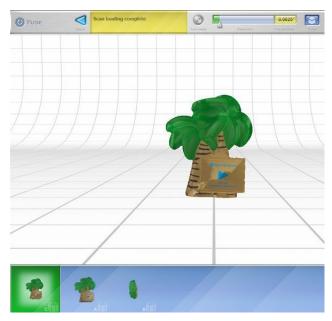

New family C is created

## >Volume Merge

b>To Merge multiple scans into a single mesh: - Ensure that the scans to merge are in the green section of the bottom view bar.

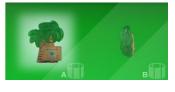

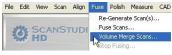

#### Select Volume

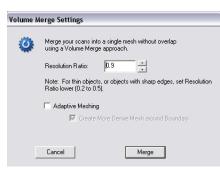

b>Adaptive Meshing - Adaptive Meshing will intelligently reduced the point cloud of the final merged model.

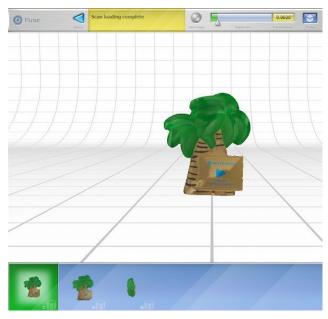

New family C is created

The Merge process will not automatically fill holes in the mesh where there is no scan data. You can use the Remesh option after a Merge to create a water-tight mesh (more info: ->).

## >Fusing Large Models

- The number of points that can be merged or fused at one time is dependant on the Computer Specs. - To fuse/merge larger models we recommend these specs: CPU: Dual Core, Quad Core or i7 processor Memory: 4+ GB RAM Graphics Card: 512+ MB GPU (Dedicated, non-integrated) Operating System: Windows XP 64 Bit Windows Vista 64 Bit Windows 7 64 Bit You can check the number of points in your model under File->Model Information.

| New             |                                                        |                                                | Ctrl+N                                 |                              |                 |        |                        |          |         |   |
|-----------------|--------------------------------------------------------|------------------------------------------------|----------------------------------------|------------------------------|-----------------|--------|------------------------|----------|---------|---|
| Open            |                                                        |                                                | Ctrl+O                                 |                              |                 |        |                        |          |         |   |
| Close           |                                                        |                                                | 10110-000                              |                              |                 |        |                        |          |         |   |
| 5ave            |                                                        |                                                | Ctrl+S                                 |                              |                 |        |                        |          |         |   |
| Save As         |                                                        |                                                |                                        |                              |                 |        |                        |          |         |   |
| Import.         |                                                        |                                                | Ctrl+I                                 |                              |                 |        |                        |          |         |   |
| 1 palmtr        | ee                                                     |                                                |                                        |                              |                 |        |                        |          |         |   |
| 2 palmtr        | ee                                                     |                                                |                                        |                              |                 |        |                        |          |         |   |
| 3 3D_50         | an_36                                                  |                                                |                                        |                              |                 |        |                        |          |         |   |
| 4 part2         |                                                        |                                                |                                        |                              |                 |        |                        |          |         |   |
| Model Ir        | formation                                              | iii                                            | Ctrl+Shi                               | ft+I                         |                 |        |                        |          |         |   |
|                 |                                                        |                                                |                                        |                              |                 |        |                        |          |         |   |
| Cleanup         | Temp File:                                             | s (*.scn~                                      | •)                                     |                              |                 |        |                        |          |         |   |
| Cleanup<br>Exit | Temp File                                              | s (*.scn~                                      | )                                      |                              |                 |        |                        |          |         |   |
|                 | Temp File                                              | s (*.scn~                                      | )                                      |                              |                 |        |                        |          |         |   |
| Exit            | Temp File                                              |                                                | )                                      |                              |                 |        |                        |          |         |   |
| Exit            |                                                        |                                                | )<br>                                  |                              |                 |        |                        |          |         |   |
| Exit            | formatio                                               | חס                                             |                                        | ettinas\sara                 | hb\Mv Doc       | ument  | s\Mu 3D\p              | almtree\ | palmtre |   |
| Exit            | formatio                                               | חס                                             |                                        | ettings\sara                 | hb\My Doc       | cument | s\My 3D\p              | almtree\ | palmtre | 1 |
| Exit            | formatio                                               | Docum                                          | ents and Se                            | -                            |                 | cument | s\My 3D\p              | almtree\ | palmtre | 1 |
| Exit            | formatio                                               | Docum                                          |                                        | -                            |                 | ument  | s\My 3D\p              | almtree\ | palmtre | j |
| Exit            | formatio<br>File: C<br>ID: 7                           | 0 <b>0</b><br>:\Docum<br>106015c-:             | ents and Se<br>2380-4dbf-5             | 9b6-53d4d                    | 876ded6         |        |                        | almtree\ | palmtre | 1 |
| Exit            | formatio                                               | 0 <b>0</b><br>:\Docum<br>106015c-:             | ents and Se<br>2380-4dbf-5             | -                            | 876ded6         |        | s\My 3D\p<br>Triangles | almtree\ | palmtre | 1 |
| Exit            | File: C                                                | DD<br>NDocum<br>106015c-:<br>odel:             | ents and Se<br>2380-4dbf-5<br>1,715,51 | -<br>19b6-53d4d<br>01 Points | 876ded6<br>3,35 | 7,465  | Triangles              | almtree\ | palmtre | ] |
| Exit            | formatio<br>File: C<br>ID: 7                           | on<br>:\Docum<br>106015c-:<br>odel:<br>I Data: | ents and Se<br>2380-4dbf-5<br>1,715,51 | 9b6-53d4d                    | 876ded6<br>3,35 | 7,465  |                        | almtree\ | palmtre | ] |
| Exit            | File: C<br>ID: 7 <sup>-</sup><br>Entire Mo<br>Attachec | on<br>:\Docum<br>106015c-:<br>odel:<br>I Data: | ents and Se<br>2380-4dbf-5<br>1,715,51 | -<br>19b6-53d4d<br>01 Points | 876ded6<br>3,35 | 7,465  | Triangles              | almtree\ | palmtre | j |

To reduce the number of points in your model Regenerate your data a higher simplification level. See next section for instructions for regenerating. >Regenerate

Since the raw scan data is saved at scan-time, you can regenerate the points at any time with different point-generation settings. These settings have the same effect as the sliders on the scan setup screen. Re-Gen is particularly useful for changing the simplification value after a scan has been completed. Steps:

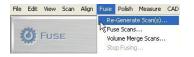

Click Fuse, Re-

| Re-Gen S | ettings         |           |                       |                |
|----------|-----------------|-----------|-----------------------|----------------|
| ٢        | Regenerate      | points fr | om the raw scan data. |                |
|          | C Selected      | d Scan    | Selected Scan Family  | C Entire Model |
|          | Simplification: | 1         | J<br>More Triangles   | Less Triangles |
|          | Smooth:         | 1         | )<br>Rough            | Smooth         |
|          | Hole Filling:   | 1         | J                     | Fill Holes     |
|          | ☐ Restore       | Trimmed   | d Data                |                |
|          | Back            |           | Help                  | Re-Gen         |

Select new settings for

- Higher Simplification values will result in fewer points in the model. - Simplification level of 2 will result in 1/4 of the original data, level 3 will result in 1/9 of original data... - Simplification can be increased and decreased at any time without losing original data. - Restore Trimmed Data: Choose this option to restore the trimmed data from either a single scan, family or the entire model.

## >Texture Quality

> Tips to improve textures: - Ambient lighting- Minimizing the ambient lighting in the room can help improve textures. - Object Distance- If you are repositioning the object make sure to keep the same approximate distance to reduce color variation. - Shadows- Try to minimize shadows as much as possible. Keep in mind the PartGripper can cause shadows. Prior to scanning you can preview the rotation using the STEP and TURN buttons in the scan panel. If necessary you can adjust the position of the rotations to reduce shadows. If you have a single scan with an extreme shadow you can try to trim out the shadow as long as the data was capture from a different angle.

# 3.7 Polish

## >Hole Fill

- Enter the Polish panel.

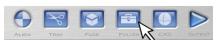

- Select the Fill tool.

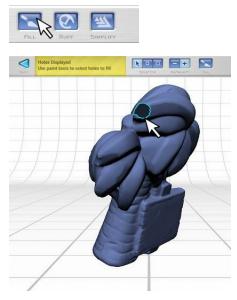

Holes are automatically

>Note: Please make sure that when using the Fill tool, you are working with a fused, merged or a single scan model. - Use the selector tools to select the holes that you would like to fill.

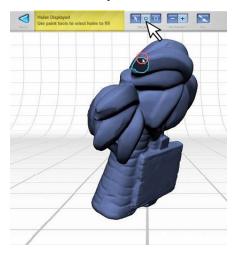

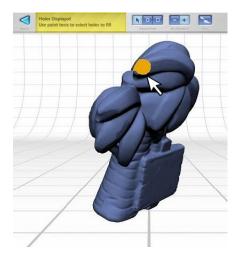

Selected holes will turn

- When you finish your selection(s), select the Fill button to permanantly commit these triangles into your model.

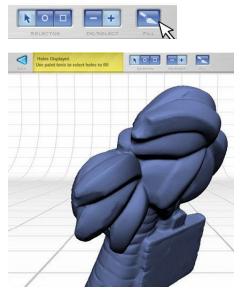

#### After Fill

>Auto Hole Fill To have ScanStudio automatically fill holes in the scan data: - Ensure that the data that you would like to fill holes on is a volume merged model in the green section of the bottom view bar.

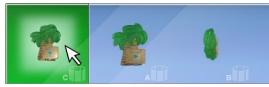

- Select the Fill Holes tool from the Advanced Polish Menu.

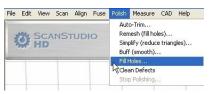

- Enter desired Hole Filling Settings.

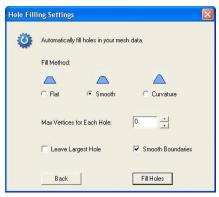

a. FILL METHOD: - Flat Fill will fill the holes along a flat edge. - Smooth Fill will fill the holes along a smooth edge. - Curvature Fill will analyze the neighboring geometry and try to match the overall curvature. b. MAX VERTICES: Controls the maximum number of vertices for holes to fill. Increase to fill more holes. c. LEAVE LARGEST: Enable this option to leave the largest hole in the scans. d. SMOOTH BOUNDARIES: Enable this option to smooth the vertices on the edge of the holes as part of the fill process. You can also use the Remesh tool to automatically fill holes in merged data: -> You can alternatively use the ScanStudio manual hole filling tool to manually select and fill holes (more info: ->). If you have any further questions, please click on the Ask? button.

#### >Buff

- Click on the Polish tool.

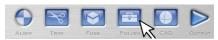

- Then click on the Buff tool.

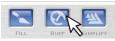

>Note: When buffing, please make sure that the model is a fused or merged model. - Select localized data to smooth or all for the entire mesh.

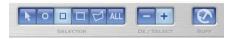

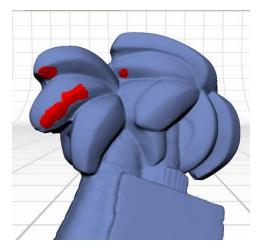

Selected data will be

# b>3. Enter the desired buff options:

| ff Sett | ings                                  |                        |  |  |  |
|---------|---------------------------------------|------------------------|--|--|--|
| ø       | Buff/Smooth the mesh to reduce noise. |                        |  |  |  |
|         | Buff Methcd:                          |                        |  |  |  |
|         | 🕶 Laplacian 🦳 Loop                    | C Curvature            |  |  |  |
|         | Buff Weight                           |                        |  |  |  |
|         | —J                                    |                        |  |  |  |
|         | Less Smooth                           | More Smooth            |  |  |  |
|         | Deviation Tolerance (inches):         | c 🗄                    |  |  |  |
|         | May Itorations:                       | 10                     |  |  |  |
|         | 🔽 Smooth Boundaries                   | ☐ Preserve Sharp Edges |  |  |  |
|         | Back                                  | Bulf                   |  |  |  |

# >Results

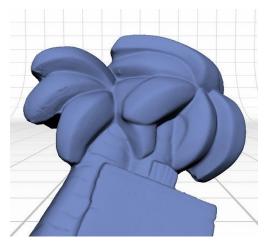

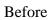

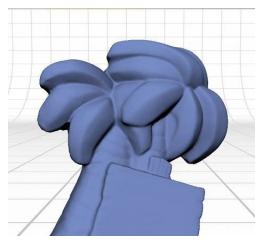

After

If you have any further questions, please click on the Ask? button.

# >Simplify

>Note: When using the Simplify tool, please make sure that you are working on a fused or merged model. Simplifying prior to fusing/merging will create non-uniform mesh. Please regenerate scans if you need to decrease model size before fusing (more info -> ). - Click on the Polish tool.

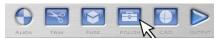

- Click on the Simplify tool.

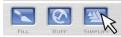

- Select the local data to simplify or select all.

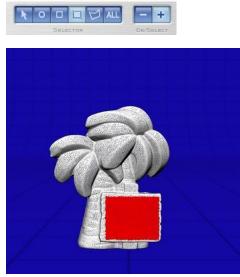

- Choose the desired simplification tolerance from the top menu bar slider.

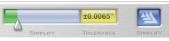

- Click the SIMPLIFY button.

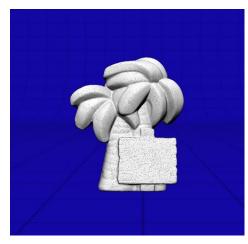

Before Simplify

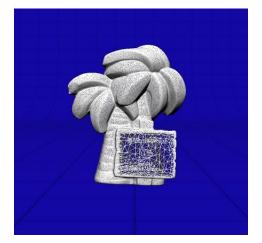

After Simplify

If you have further questions on the simplify tool, please click on the Ask? button.

## >Remesh

- Ensure that meregd or fused model is in the green section of the bottom view bar

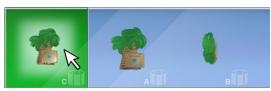

>Note: It is advised to remesh scans that have been merged/fused. For more info: ->. - Select the Remesh tool from the Advanced Polish Menu.

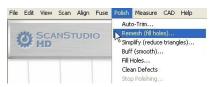

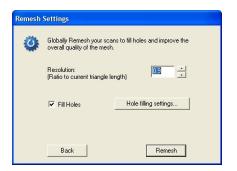

#### Choose Remesh Settings

>Fill Holes: Select the Hole Filling Settings to fill some or all holes.

| Hole Fillin | ng Settings          |                        |                         | × |
|-------------|----------------------|------------------------|-------------------------|---|
| ٥           | Automatically fill h | oles in your mesh data | а.                      |   |
|             | Fill Method:         |                        |                         |   |
|             |                      |                        |                         |   |
|             | C Flat               | Smooth                 | C Curvature             |   |
|             | 🔽 Smooth Bour        | ndaries l              | Keep largest hole       |   |
|             | 🗌 Leave hole la      | arger than 0.000       | inches in circumference |   |
|             | Bac                  | k                      | Fill Holes              |   |

>Keep Holes Larger Than: If you don't want to fill all holes, then you can manaully set which holes of circumference size to fill. The Remesh tool can be very useful when run after Merging Scans to create a water-tight mesh. If you have any further questions, please click on the Ask? button.

#### >Clean Defects

>Clean Defects should be run at the end of your polishing process and can be used to automatically eliminate any self intersecting or non-manifold triangles. To Clean Defects in your mesh: 1. Ensure that your Merged and Remeshed model or fused model is in the green section of the bottom view bar.

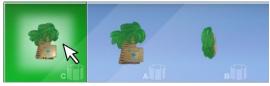

2. Select "Clean Defects" from the Polish - Advanced menu.

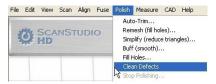

Any defects in the mesh will be automatically detected and cleaned. If you have any further questions, please click on the Ask? button.

# 3.8 Orient

The Orient Tool can be used to define an origin and Orient your scan data in a defined global coordinate space. - Click on the CAD button from the top toolbar to enter the CAD toolbar:

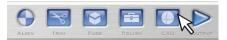

- Select Orient to enter the Orient toolbar:

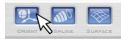

- ScanStudio will show a bounding box representation of the common view planes (top, left, front, etc.):

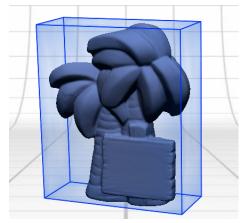

>Settings

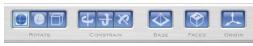

>Base - Click the base button and place 3 pins on the object to define one of the common view planes of the bounding box:

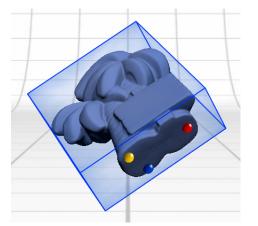

>Faces - Click on faces to view the front, back, left, right, top and bottom locations

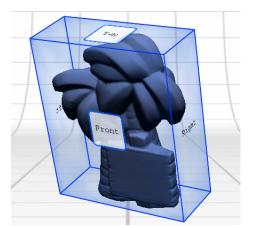

>Origin - Click on the origin button and place 1 pin on the mesh to define the origin. Notes: Mesh scan data can be globally oriented, but CAD data cannot.

# 3.9 Measure

>Volume Measurement - Ensure that your fused or merged and remeshed data is in the green section of the bottom view bar. - Select Volume from the Measure menu:

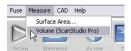

- The calculated volume will be displayed:

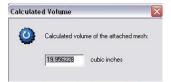

Surface Area Measurement - Ensure that your fused or merged and remeshed data is in the green section of the bottom view bar. - Select Surface Area from the Measure menu:

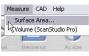

- The calculated surface area will be displayed:

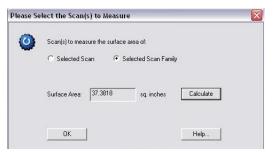

>Point to Point Measurement - To measure a distance on a scan you can click on one point then press the letter "i" on your keyboard. - This will give you the coordinates of that point. - Then do the same at your second point and it will give you the new coordinates along with the distance to the previous point.

| oint Informati     | on                |              |
|--------------------|-------------------|--------------|
| - Local Coordinate |                   |              |
| ×                  | Y                 | z            |
| 0.276133           | -3.259965         | 0.300969     |
| Absolute Coordir   | nate              |              |
| ×                  | Y                 | Z            |
| 0.400481           | -3.263185         | 1.273699     |
| Distance I         | from Previous Poi | nt: 1.659847 |
| Texture            |                   |              |
| U<br>353           | V                 |              |
| ,<br>Info          |                   |              |
| Triangle Index     | Vertex Index      | Scan ID      |
| 11879              | 8273              | D1           |

# 3.10 Output

- Click the OUTPUT button to ouput the scan model.

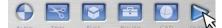

-Choose the type of file you want to output

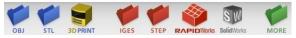

You can also export through the File-> Save As option.

| ile | Edit    | View    | Scan     | Align  | Fuse   | Polish |
|-----|---------|---------|----------|--------|--------|--------|
| N   | ew      |         |          |        | Ctrl+N |        |
| 0   | pen     |         |          |        | Ctrl+C | )      |
| C   | lose    |         |          |        |        |        |
| S   | ave     |         |          |        | Ctrl+S |        |
|     | ave As  |         |          |        |        |        |
| ۹Iu | nport.  | 0.      |          |        | Ctrl+I |        |
| 1   | palmtr  | ee      |          |        |        |        |
| 2   | Scan_   | Backup  |          |        |        |        |
| 3   | Backu   | p_Befo  | re_Trim  | č.     |        |        |
| М   | odel Ir | nformal | :ion     |        | Ctrl+S | hift+I |
| C   | leanup  | Temp    | Files (* | .scn~) |        |        |
| E   | xit     |         |          |        |        |        |

#### >Mesh Files

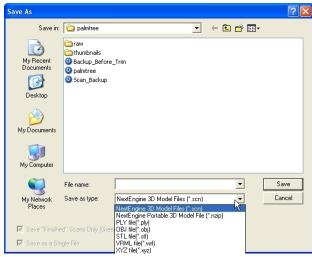

b>IGES and STEP Files - Exporting IGES and STEP files is only available with ScanStudio CadTools. - For more information about upgrading to CadTools please contact info@nextengine.com. - Mesh data cannot be exported as an IGES/STEP file. - Insure the model contains either splines or autosurfaces in the green section of the toolbar (for more info click here ->).

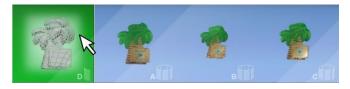

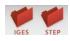

Select

| Save As<br>Savein:                                | 🗁 palmtree                                         |                            |                                | •     | + € ( | * |                |
|---------------------------------------------------|----------------------------------------------------|----------------------------|--------------------------------|-------|-------|---|----------------|
| My Recent<br>Documents<br>Desktop<br>My Documents | palmtree<br>raw<br>thumbnails                      |                            |                                |       |       |   |                |
| My Network<br>Places<br>Save "Finishe             | File name:<br>Save as type:<br>ed''Scans Only (Gre | <br>  IGES Files (*<br>en) | ligs;"liges)<br>Units: Millime | eters |       | • | Save<br>Cancel |

Name your scan, choose the ouput

>Rapidworks - Directly transfer a fused or unfused model from ScanStudio to Rapidworks. - Surfaces and Splines cannot be transferred.

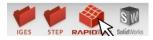

Select Rapidworks

- Output your currently loaded model as is.

| Export Settings                                                                                       |
|----------------------------------------------------------------------------------------------------|
| Select following options to export/open in RapidWorks.<br>Note: this operation will close ScanStudio. |
| Open in RapidWorks                                                                                    |
| C Export new file to Rapidworks                                                                       |
| Simplification:                                                                                       |
| Smooth:                                                                                               |
| Hole Filling:                                                                                         |
| Restore Trimmed Data                                                                                  |
| Select which part to export:                                                                          |
| C Selected Scan/Family 💽 Attached Family/Families C Entire Model                                      |
| Cancel Help Ok                                                                                        |

b>U3D - Due to our shift to a 64 bit platform we no longer support the U3D file format. - ScanStudio 1.1.1 is still available for download and it does have the option to export U3D files. - Download it at this link: -> - If Adobe updates the U3D file format we will reimplement it in future ScanStudio versions. For more information on using your scan data in Solidworks click here ->. Chapter 4

# ScanStudio HD Add-Ons

# 4.1 MultiDrive

#### >Intro

>New MultiDrive Platform for HD Scanner

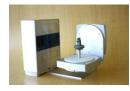

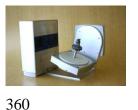

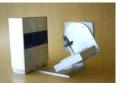

360

360

b>Overview -Automates alignment of multiple scan families

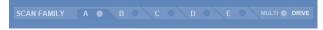

Up To 5 Scan Families Can Be

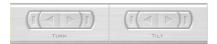

#### Existing 360 Rotation

#### Example

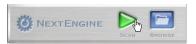

#### Click the SCAN

| 3 |  |  |  |
|---|--|--|--|
|   |  |  |  |
|   |  |  |  |
|   |  |  |  |
|   |  |  |  |
|   |  |  |  |
|   |  |  |  |

Define Rotation, Tilt,

-START scan and model will be ready for TRIM, FUSE and POLISH

## >Setup

-Here are the items that are included with the MultiDrive:

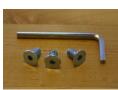

Allen wrench

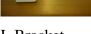

L Bracket

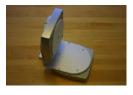

AutoPostioner

65 of 140

-Attach the L Bracket to the MultiDrive with two flat head screws and allen wrench

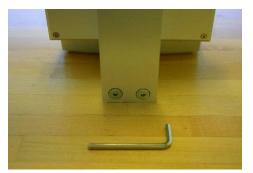

-Attach the MultiDrive to the bottom of the scanner and fasten a screw underneath the scanner for additional stability

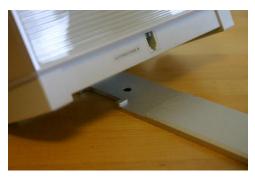

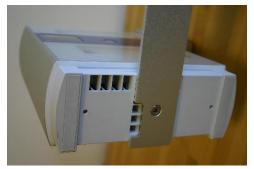

-Plug in the MultiDrive to the scanner

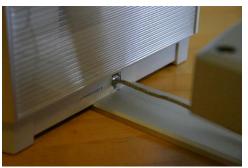

-Start ScanStudioHD and proceed to Calibration >Calibration >MultiDrive Calibration

Calibration scan 1 of 3: Moving Turntable

Manual MultiDrive Calibration

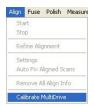

-You can also use the drop down menu of Align, Calibrate MultiDrive to run a calibration sequence. -An object should be mounted on the MultiDrive, we recommend using the palm tree included with the scanner. -This function is available for re-calibration when alignment results in an error or when the MultiDrive was detached and is reattached.

## >Scan Process

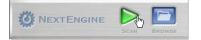

After calibration is

| 360   |  |
|-------|--|
|       |  |
|       |  |
|       |  |
|       |  |
|       |  |
|       |  |
|       |  |
|       |  |
|       |  |
|       |  |
|       |  |
| 9.0 M |  |
|       |  |

A new scan panel will be

-Five families are now available for predefined settings for Positioning, Divisions, Start Angle, Tilt Angle, Points/IN^2 and Target -Clicking on the family name will enable the tab to edit the settings. -To enable or disable a family, simply check or uncheck the circle next to the family name. -Starting positions can be set for both the initial and tilt axis by moving the slider bar arrow. -The start axis has the full 360 rotation and tilt axis is bounded to -35 to 45 degrees. -Use the top slider bars to visually set the starting and tilt positions. (This will update the settings for the scan family)

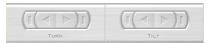

-Select the scan settings for each tab and check the tabs you want to have scan. If the setting for a tab have been adjusted, but the tab is not checked it will not scan.

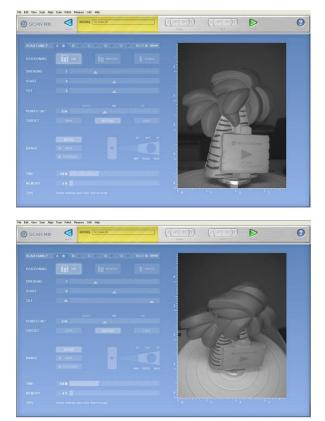

-All MultiDrive scans are to be in MACRO mode. -Select a ROI for your model to prevent the MultiDrive from being scanned in for certain tilt angles. - If additional scans are needed, enter scan panel and position the model by using different starting and tilt angles to capture additional scans. -If you physically adjust the part, then a 3 pin alignment will be needed to align. - When finished, trim unnecessary data and "Fuse" or "Volume Merge" the model for export: ->

## >Troubleshooting

b>Switching between AutoDrive and MultiDrive - Simply plug in an AutoDrive to display the proper UI. - When reattaching the MultiDrive, make sure to recalibrate as needed. - When more than 5 Scan families are required, then just click on scan to enter the scan panel, and you can add 5 more new sessions. These scans should auto align to the previous scans assuming all the movement and rotations were done by the turntable. If they don't auto-align , just drag the scans into the green and refine (no pins required) - Force Calibration. If your scans are not coming in aligned, you may need to run a force calibration. You can do this from the drop down menu , Align, then go down to Calibrate MultiDrive

>Dental

## Dental Cast MultiDrive Workflow

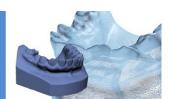

Dental Cast Workflow with MultiDrive Download: Click Here -This file and other workflows are available under Help > What's New > Workflow Documents on the left-hand side INDEX

# 4.3 HD PRO

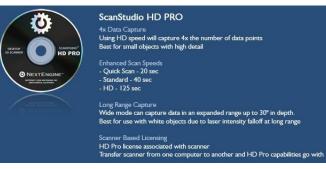

>To purchase the HD PRO license visit the buy page here. This software requires an HD capable scanner. For more information click the ASK button below.

# 4.4 CAD Tools

## >Intro

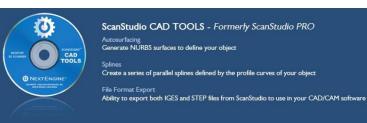

To purchase the CAD TOOLS license visit the buy page here. For more information click the ASK button below.

## >Spline

The Spline Tool can be used to extract boundary curves from your mesh data. - Ensure that the Fused mesh data that you wish to convert to splines is in the green section of the bottom view bar.

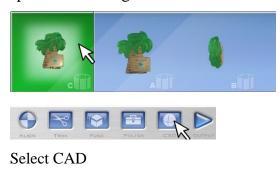

Select SPLINE

- ScanStudio will automatically calculate and display a bounding box which can be used to define the plane cuts to use to extract the boundary splines:

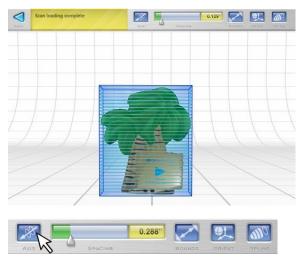

AXIS button to change which

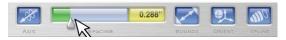

#### SPACING slider to control how

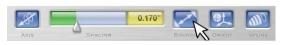

The BOUNDS tool to control

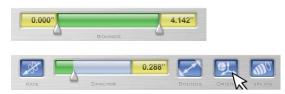

ORIENT tool to position the

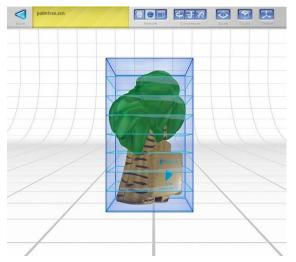

Use the Rotate tools to move either the mesh data, the bounding box, or both. The Constrain tools can be used to limit rotation along a particular axis. The Base tool can be used to define one of the planes in the bounding box by placing pins on the mesh

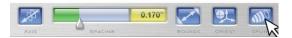

Click SPLINE to complete

The set of splines created will be added to a common "Spline" family off of the root of the model.

| Ø SPLINE | Quee | palmtree.scn |      |    | Aste |   | Spectrum | 0.268* | Downer | ONNENT | ancast. |     |
|----------|------|--------------|------|----|------|---|----------|--------|--------|--------|---------|-----|
|          |      |              |      |    |      | - | _        |        |        |        |         |     |
|          |      |              |      |    |      |   |          |        |        |        |         |     |
|          |      |              | E    | 17 |      |   | t        | 1      |        |        |         |     |
|          |      | /            | /    |    |      |   |          |        |        |        |         | / / |
| /        |      | /            |      | 00 |      | _ |          |        | /      |        |         |     |
|          |      |              |      | -  | /    | 7 |          |        | /      |        |         |     |
|          | 1    | ATT          | -101 | 10 |      |   |          |        |        |        |         |     |

#### >AutoSurface

The AutoSurface Tool will automatically create a patch network of surfaes from the mesh model. This can be easily exported as an IGES or STEP file. - Ensure that you have merged results in the green section of the bottom view bar:

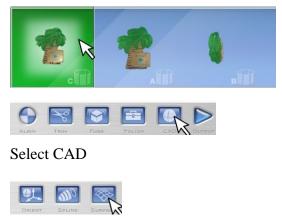

Select

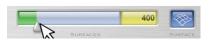

Choose the Number of

More surfaces may result in more accuracy. If the resulting surfaces have missing data then try increasing the number of surfaces.

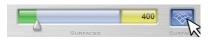

Click SURFACE

-The resulting surfaces are stored in the SCN file and displayed

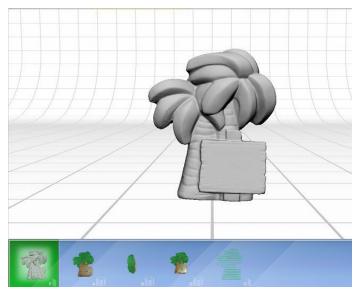

#### >Output

- Exporting IGES and STEP files is only available with ScanStudio CAD TOOLS. - For more information about upgrading to CadTools please contact info@nextengine.com. - Mesh data cannot be exported as an IGES/STEP file. - Insure the model contains either splines or autosurfaces in the green section of the toolbar

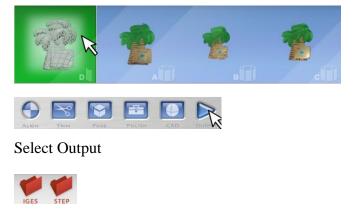

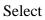

| le                | Edit   | View    | Scan     | Align  | Fuse         | Polish |  |
|-------------------|--------|---------|----------|--------|--------------|--------|--|
| N                 | ew     |         |          |        | Ctrl+N       |        |  |
| 0                 | pen    |         |          |        | Ctrl+C       | ù      |  |
| C                 | lose   |         |          |        |              |        |  |
| Sa                | ave    |         |          |        | Ctrl+S       |        |  |
| Sa                | ave As | 617 - E |          |        |              |        |  |
| SImport           |        |         |          | Ctrl+I |              |        |  |
| 1                 | palmtr | ee      |          |        |              |        |  |
| 2                 | Scan_  | Backup  | Q.       |        |              |        |  |
| 3                 | Backu  | p_Befo  | re_Trim  | č.     |              |        |  |
| Model Information |        |         |          |        | Ctrl+Shift+I |        |  |
| d                 | eanur  | Temp    | Files (* | .scn~) |              |        |  |

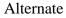

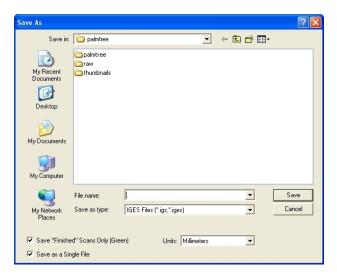

Name your scan, choose the ouput

## 4.5 ProCare

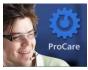

To purchase the ScanStudio HD ProCare visit the buy page here. For more information click the ASK button below.

# RapidWorks

## 5.1 Getting Started

## 5.3 Solid Modeling

81 of 140

## 5.6 RapidWorks 3.5.0 Tutorials

#### >Mesh Optimization

>Mesh Optimization Tutorial This tutorial covers the workflow in creating a watertight mesh model using powerful mesh modeling tools. You will learn about the mesh modeling methods that can create a watertight mesh model from a set of 3D scan data.

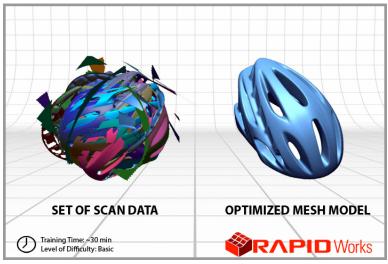

>Important Note: This tutorial is designed to be done using the Expert Mode UI. To learn how to change RapidWorks to the Expert Mode UI, download the instruction guide here: Download

#### >Auto Surfacing

>Auto Surfacing Tutorial This tutorial covers the workflow on how to completely design a freeform part using powerful surface modeling methods. You will learn surface modeling methods that can be used to create a freeform body from 3D scan data.

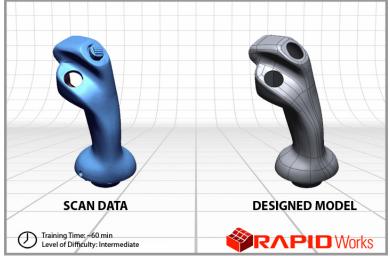

b>Important Note: This tutorial is designed to be done using the Expert Mode UI. To learn how to change RapidWorks to the Expert Mode UI, download the instruction guide here: Download

#### >Hybrid Design

>Hybrid Modeling Tutorial This tutorial covers the workflow on how to

completely design an industrial part by using powerful solid modeling methods. You will learn modeling methods that can be used to create a solid body from 3D scan data. You will also learn how to transfer the fully designed model to a dedicated CAD program.

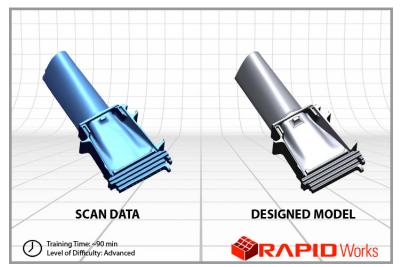

b>Important Note: This tutorial is designed to be done using the Expert Mode UI. To learn how to change RapidWorks to the Expert Mode UI, download the instruction guide here: Download

## 5.7 ProCare

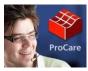

b>RapidWorks ProCare Pricing - Within 90 days of RapidWorks purchase =
\$995 - 90 days - 1 year = \$1490 - 1 year - 2 years =
\$1985 - 2 years - 3 years = \$2480 - After 3 years =
\$2975 Rapidworks ProCare can be purchased at
https://www.nextengine.com/store

## **QA Scan**

## **QA-Scan**

## **Other 3D Programs**

## 8.1 SolidWorks

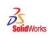

b>-Other Solidworks Versions (Standard/Professional) If you do not have the Premium version and the Scanto3D Add-In you can use ScanStudio CAD TOOLS -> to create surfaces or spines from your scan data, and then export the surfaces or splines as IGES or STEP. You can also use RapidWorks ->, which allows the user to recreate a Solid Model from the Scan data, then export a fully featured part into SolidWorks native SLDPRT file format.

## 8.2 RapidForm XO

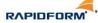

b>Rapidform XOR2 -Go to Insert - Import and under the dropdown for file type select NextEngine files (\*.scn):

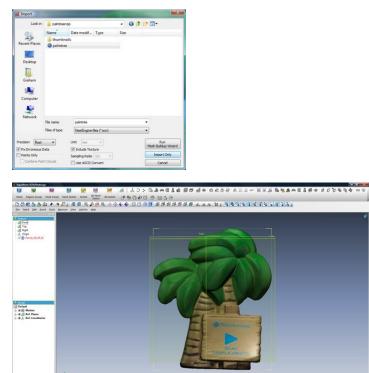

Υν ∎ουντ≇τα Λ΄Ωοορφάλαασος το ματικός το ματικός το ματικός το ματικός το ματικός το ματικός το ματικός το ματικός το ματικός Από το από το ματικός το ματικός το ματικός το ματικός το ματικός το ματικός το ματικός το ματικός το ματικός τ

## 8.3 Geomagic

#### ge@magic\*

>Geomagic Studio "Transform 3D Scan Data into Accurate Digital Models. Designed to handle the most demanding reverse engineering, product design and rapid prototyping challenges, Geomagic Studio transforms 3D scan data and polygon meshes into accurate 3D digital models. A perfect complement to the CAD, CAE and CAM tools you already own, Studio outputs industry standard formats including STL, IGES, STEP and native CAD files."

## 8.4 ArtCAM

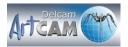

http://www.artcam.com/ Here is a great new Forum from users combining the NextEngine 3D Scanner and ArtCAM: http://forum.artcam.com/viewtopic.php?f=5&t=8143

### 8.5 Mesh Lab

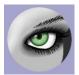

http://meshlab.sourceforge.net/ "MeshLab is an open source, portable, and extensible system for the processing and editing of unstructured 3D triangular meshes. The system is aimed to help the processing of the typical not-so-small unstructured models arising in 3D scanning, providing a set of tools for editing, cleaning, healing, inspecting, rendering and converting this kind of meshes." Imports all mesh files; STL, OBJ, PLY, XYZ, VRML ->

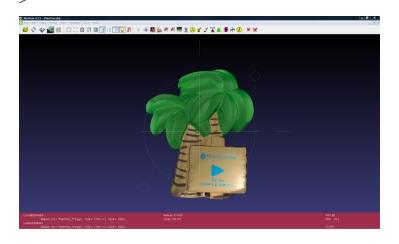

## 8.6 Magics

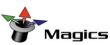

http://www.materialise.com/materialise/view/en/2408555-Magics.html -Software for the Rapid Prototyping and Manufacturing Professional. - Import VRML, STEP and IGES files from ScanStudio HD and ScanStudio CAD Tools into Magics.

## 8.7 Maya

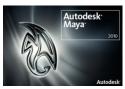

http://usa.autodesk.com/adsk/servlet/pc/index?siteID=123112&id=135778 97

### 8.8 MudBox

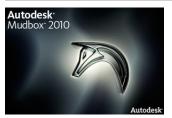

b>-Select 'Open a File...'

| What do you want to do?           |                                          |                  |  |  |
|-----------------------------------|------------------------------------------|------------------|--|--|
| Learn Mudbox<br>1-minute Movies   | Start a new sculpture<br>Starting points | Open a file      |  |  |
| Newsyste the view using a mouse   | Basic Head                               | Recent files     |  |  |
| Navigate the view using a tablet  | APP DA                                   |                  |  |  |
| Start Panting                     | <b>@</b> ~                               |                  |  |  |
| Rat Soupeing                      | Cube                                     |                  |  |  |
| More<br>QuidStart Tutorial        | Human Body                               |                  |  |  |
| Do not show learning movies again |                                          | Exit Mutbox Gose |  |  |

>-OBJ File Loaded into Mudbox

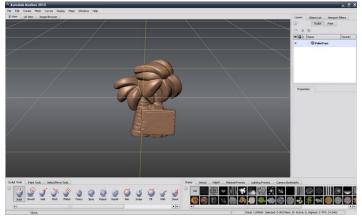

>-Using the sculpting tools you can quickly redesign your model

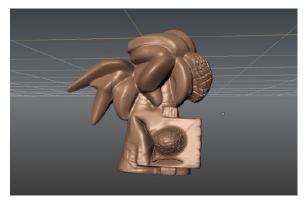

## 8.9 ZBrush

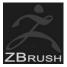

>To Load your scan model in ZBrush you will need to export your model as a STL or OBJ file -> After opening Software Select Open Model (STL or OBJ)

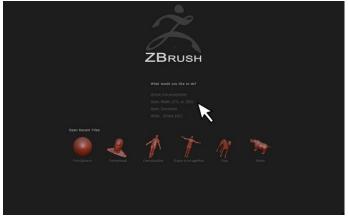

Select the STL/OBJ file from the directory and the model will load in the app:

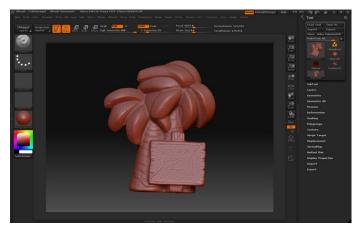

## 8.10 Blender

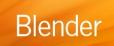

>http://www.blender.org/download/get-blender/

## 8.11 AutoDesk

You can now import IGS files by installing Parasolid Plug-In on the Autodesk Labs site. Here is the link :

http://labs.autodesk.com/utilities/translator\_add-ins\_for\_autodesk\_/ You can access the translator using the standard Open command in Inventor. You can choose various file types to open and in this case I chose IGES as the file type. Once a file is selected you can choose the Options button on the Open dialog. For IGES files youll get the dialog below.

| IS Import Option               | \$                          |         |                           | - All All All All All All All All All Al |  |  |  |
|--------------------------------|-----------------------------|---------|---------------------------|------------------------------------------|--|--|--|
| Seve Options                   |                             |         |                           |                                          |  |  |  |
| Save Companen                  | its during Load             |         |                           |                                          |  |  |  |
| Serve in Worksprese            |                             |         |                           |                                          |  |  |  |
| Component Destina              | bon Foider                  |         |                           |                                          |  |  |  |
| %Workspace%94                  | nported Components Putter   | ,Finel\ |                           | 2                                        |  |  |  |
| Place Top level /              | Assembly in Separate Folder |         |                           |                                          |  |  |  |
| %/Workspace%Min                | nported Componental Putter  | Finell  |                           | (a)                                      |  |  |  |
| Endity Types to Jug            | per 1.                      |         |                           |                                          |  |  |  |
| Solds                          | Visurfaces                  |         | Wres                      | E Points                                 |  |  |  |
| Data Organization              |                             |         |                           |                                          |  |  |  |
| Import Assembly as Single Part |                             |         | Create Surfaces As        |                                          |  |  |  |
| Multiple Solid Part            |                             | - 54    | Single Construction Group |                                          |  |  |  |
| Group Name to Plac             | a Cata:                     |         |                           |                                          |  |  |  |
| <default></default>            |                             |         |                           |                                          |  |  |  |
| Import Multiple 3              | folid Parts as Assembly     |         |                           |                                          |  |  |  |
| Unita                          |                             |         |                           |                                          |  |  |  |
| ImportUnits                    |                             |         |                           |                                          |  |  |  |
| Source Units                   |                             |         |                           |                                          |  |  |  |
| Post Processes                 |                             |         |                           |                                          |  |  |  |
| Creck Parts cluring Load       |                             |         | Auto Stitch and Promote   |                                          |  |  |  |
| Enable Advance                 | d Healing                   |         |                           |                                          |  |  |  |
| U                              |                             |         |                           | OK Cancal                                |  |  |  |

If it is water tight it will result in a solid as seen below.

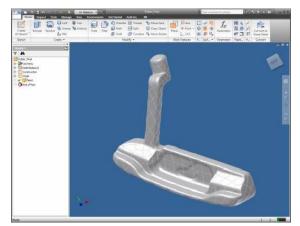

If the objects have holes they will import in as surfaces. The result ended up in Inventors Construction environment with the idea that you can use the tools there to clean up the model and import it into Inventors parameter environment as either a solid or as a surface. The picture below shows the Blackberry in the construction environment.

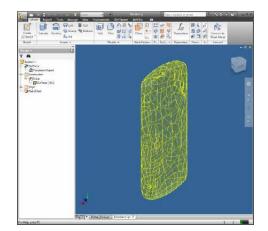

## 8.12 Rhino

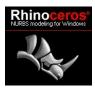

>http://download.mcneel.com/download.asp?id=STLRepair

## 8.13 Mathematica

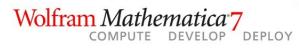

b>STL model loaded as 3D Graphic in Mathematica

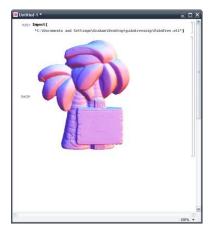

## 8.14 3D Studio Max

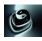

>OBJ Scan Model Loaded in 3D Studio Max

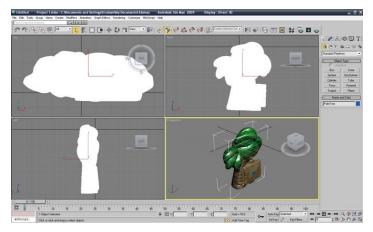

## Reference

### 9.1 User License Agreement

>NEXTENGINE, INC. SOFTWARE LICENSE AGREEMENT 3D DESKTOP SCANNER AND SCANSTUDIO SOFTWARE PRODUCTS These license terms are an agreement between you and NextEngine, Inc. Please read them. They apply to the software that accompanies these license terms, which includes the media on which you received it, if any, your 3D Desktop Scanner device, and accessories. The terms also apply to any NextEngine updates, supplements, Internet-based services, and support services for this software and the accompanying licensed device, unless other terms accompany those items. If so, those terms apply. BY CLICKING ON THE AGREE BUTTON BELOW, YOU ACKNOWLEDGE THAT YOU HAVE READ THIS AGREEMENT. UNDERSTAND IT, AND AGREE TO THESE TERMS. IF YOU DO NOT ACCEPT THE TERMS, NEXTENGINE DOES NOT LICENSE THE SOFTWARE TO YOU, AND YOU SHOULD CLICK ON THE "DON'T AGREE" BUTTON BELOW TO DISCONTINUE THE INSTALLATION PROCESS. AS DESCRIBED BELOW, USING THE SOFTWARE ALSO OPERATES AS YOUR CONSENT TO THE TRANSMISSION OF CERTAIN COMPUTER INFORMATION DURING ACTIVATION, VALIDATION, AND FOR INTERNET-BASED SERVICES. IF YOU COMPLY WITH THESE LICENSE TERMS, YOU HAVE THE RIGHTS BELOW FOR EACH LICENSE YOU ACQUIRE. 1. OVERVIEW. This software package contains multiple products (e.g. ScanStudio CORE, ScanStudio HD, ScanStudio HD PRO, ScanStudio CAD Tools, etc.), each of which is separately purchased and activated. These products are licensed for nodelocked use from a single installation, as defined by this license agreement. For the avoidance of doubt, the products in this software package must be installed onto the same computer, and the individual products cannot be split up and installed onto separate computers. 2. INSTALLATION, LICENSING REQUIREMENTS, AND USE RIGHTS. a. Software Installation. The software license is permanently assigned to the 3D Desktop Scanner device with which you acquired the software. That device is the licensed device. You may install and use the software only from a single computer that is owned and controlled by you. b. Acceptable Use. You agree to install, maintain, and use the software according to the documentation supplied by NextEngine; to follow NextEngine's instructions for installing updates and upgrades and for correcting and circumventing bugs; and to abide by all of the terms of this license agreement. c. Term and Termination. This license agreement is effective until terminated. You may terminate it at any time by destroying all copies and portions of the software and documentation. It will also terminate immediately if you fail to comply with any term or condition of this license agreement. Upon such termination, you agree to destroy all copies and portions of the software and documentation. d. Separation of Components. The components of the software are licensed as a single unit. You may not separate the components and install them on different devices.

e. Remote Access. The single primary user of the licensed device may access and use the software remotely from the computer. You may allow other users to access the software to provide you with support services. You do not need additional licenses for this access. No other person may use the software under the same license at the same time for any other purpose. f. Sample

and Tutorial Files. You may copy and use the sample and tutorial files provided with the software for your own personal training purposes only, unless permission is otherwise granted in writing by NextEngine. g. Trial and Conversion. Some or all of the software may be licensed on a trial basis. Your rights to use trial software are limited to the trial period. The trial software and length of the trial period are set forth during the activation process. You may have the option to convert your trial rights to perpetual rights. Conversion options may be presented to you at the expiration of your trial period. After the expiration of any trial period without conversion, most features of the trial software will stop running. h. Development Tools. The software may contain a software development kit (SDK), including code libraries and development tools. You may only use this SDK to design, develop, test, use, and demonstrate your programs with the software. i. Pricing and Payment. Fees for the license granted hereunder shall be due before licensing unless otherwise negotiated with NextEngine. The effectiveness of the licenses granted hereunder is conditioned on the receipt by NextEngine of all 3. SOFTWARE ACTIVATION. Activation associates the applicable fees. use of the software with you, a specific licensed device, and with a specific computer. During activation, the software may send information about the software, licensed device, user, and computer to NextEngine. This information includes the version, language and the product ID of the software, Internet protocol address of the computer, and information derived from the hardware configuration of the device. By using the software, you consent to the transmission of this information. Some changes to your computer components or the software may require you to reactivate the software. The software may verify from time to time that it has been activated and properly licensed. During a validation check, the software may send information about the software, licensed device, user, and computer to NextEngine. BY USING THE SOFTWARE, YOU CONSENT TO THE TRANSMISSION OF THIS INFORMATION. If the software is not properly licensed, the functionality of the software may be affected. For example, you may need to reactivate the software, or receive reminders to obtain a properly licensed copy of the software, or not obtain certain updates, upgrades or services from NextEngine. 4. COMPLIANCE WITH LICENSES. If you are a business or organization, you agree that: a. Upon request from NextEngine or NextEngine's authorized representative, you will document and certify within thirty (30) days that your use of NextEngine software at the time of the request is in conformity with your licenses granted by NextEngine. b. NextEngine may, at its expense, direct a recognized independent accounting firm to audit, during normal business hours, the number of persons using the software. Representatives of the auditing firm shall protect the confidentiality of your information and abide by your reasonable security regulations while on your premises. If your use exceeds the terms of this license agreement, then you will be invoiced for any additional license fees necessary to bring you into compliance. This invoice shall be payable within fifteen (15) days of delivery. If the amount of such invoice is greater than five percent (5%) of the aggregate amount of all license fees paid or payable by you to the date of the audit, you will pay all expenses associated with such audit. 5. **INTERNET-BASED SERVICES.** NextEngine may provide Internet-based services with the software, and NextEngine may change or cancel these services at any time. These software features connect to NextEngine or service provider computer systems over the Internet and may transmit information pertaining to your computer, licensed device, software, usage, user, software errors, and bugs. BY USING THE SOFTWARE, YOU CONSENT TO THE USE OF THESE SERVICES AND TRANSMISSION OF THIS INFORMATION. You may not use these services in any way that could harm them or impair anyone elses use of them. You may not use the services to try to gain unauthorized access to any service, data, account or network by any means. 6. SCOPE OF LICENSE. The software is licensed, not sold. This agreement only gives you some rights to use the software. NextEngine reserves all other rights. Title, ownership rights, and intellectual property rights (including without limitation all applicable rights to patents, copyrights, trademarks and trade secrets inherent therein and appurtenant thereto) in and to the software (including without limitation any images, data, animations, video, audio, music, and text incorporated into the software), and all copies of the software, are owned by NextEngine and/or its licensor(s), as applicable, and are protected by U.S. copyright laws and international copyright treaties, as well as other intellectual property laws, treaties, and federal and state trade secret laws. Nothing in this license agreement constitutes a waiver of NextEngine's rights under U.S. or international copyright law or any other federal or state law. Unless applicable law gives you more rights despite this limitation, you may use the software only as expressly permitted in this agreement. In doing so, you must comply with any technical limitations in the software that only allow you to use it in certain ways. For more information, see the software documentation. You may not: work around any technical limitations in the software; reverse engineer, decompile, disassemble, or reduce the software to human-perceivable form, except and only to the extent that applicable law expressly permits, despite this limitation; modify, adapt, translate, or create derivative works except as authorized by the documentation; remove any proprietary notices or labels on the software, make more copies of the software than specified in this agreement or allowed by applicable law, despite this limitation; publish the software for others to copy; use the software in any way that is against the law; rent, lease, lend, sublicense, or otherwise transfer any or all of the software or rights granted by this license agreement except as expressly provided herein; or use the software for commercial online services, service bureau, or time-share services to third parties without NextEngine's prior written consent, which may be withheld or denied in NextEngine's sole and absolute discretion, and is subject to payment of such additional license fees as NextEngine may require. 7. DERIVATIVE WORKS. You agree that NextEngine owns all rights, title, and interest in and to any changes or suggested changes made by you to the software, and you agree to execute any and all assignments or other documents necessary to convey such ownership rights to NextEngine. 8. BACKUP COPY. You may make one backup copy of the software media and use it only to reinstall 9. DOCUMENTATION. Any person that has valid access the software. to your computer or internal network may copy and use the documentation for your internal, reference purposes. 10. TRANSFER TO A THIRD PARTY. You may transfer the software directly to a third party only with

the licensed device and this agreement. Before the transfer, that party must agree that this agreement applies to the transfer and use of the software. You may not retain any copies. All software licenses are bound to the licensed device. Sale of the licensed device automatically conveys all software licenses associated with the device to the new device owner. You may not sell the software products separately from the licensed device. 11. UPGRADE OR CONVERSION. To upgrade or convert software, you must first be licensed for the software that is eligible for the upgrade or conversion. Upon upgrade or conversion, this agreement takes the place of the agreement for the software you upgraded or converted from. After you upgrade or convert, you may no longer use the earlier version of the software you upgraded or converted from. Minor software updates and bug fixes may be available at no cost, while major software upgrades may require purchase. You may only obtain updates or upgrades for the software from NextEngine or authorized sources. 12. EXPORT RESTRICTIONS AND LEVIES. The software is subject to United States export laws and regulations. You must comply with all domestic and international export laws and regulations that apply to the licensed device and associated software. These laws include restrictions on destinations, end users, and end use. You are responsible for obtaining all required government authorizations to purchase and use the licensed device and software, including, without limitation, any export or import licenses and foreign exchange permits. NextEngine shall not be liable if any such authorizations are delayed, denied, revoked, restricted, or not renewed, and you shall bear all risks and costs associated with such activities. If you are importing or exporting the Software outside of the United States, you agree to indemnify and hold NextEngine harmless from and against any import and export duties or other claims arising from such importation or exportation. You shall be responsible for payment of all taxes, fees, assessments, or levies on the software, or arising out of or imposed by reason of this agreement or the license granted hereunder, except for any tax based on NextEngine's annual net income. 13. SUPPORT SERVICES. NextEngine provides online and phone support within the first twelve (12) months of the original purchase of your licensed device and software products from NextEngine. This support is non-transferrable and immediately terminated if the licensed device is resold by the original owner. Additional support options may be available for purchase from NextEngine. Contact NextEngine for additional information. 14. GOVERNMENT END USERS. The license granted under this License Agreement does not constitute a response by NextEngine to any request for proposals, bid solicitation or other invitation or offer to contract by any governmental authority but instead constitutes an offer to enter into a license agreement only upon the terms and conditions set forth herein. If the United States Government or any other governmental authority shall seek to acquire the Software and its acquisition of such Software would result in the U.S. Government or such other governmental authority having rights in any software that are at variance with the terms and conditions of this License Agreement, NextEngine shall not be bound by any such rights unless it shall have expressly entered into an amendment of this License Agreement that shall set forth such rights in accordance with any applicable governmental rules or regulations, including the Federal Acquisition Regulation and the Defense Federal Acquisition Regulation Supplement. The Software is a

"commercial item," as that term is defined in 48 C.F.R. 2.101. The contractor/manufacturer is NextEngine, Inc., 401 Wilshire Boulevard, Ninth Floor, Santa Monica, CA 90401. 15. ENTIRE

AGREEMENT. This agreement (including the warranty below), any addendum or amendment included with the software, and the terms for supplements, updates, Internet-based services and support services that you use, are the entire agreement for the software and support services and supersedes all previous and contemporaneous communications, presentations, quotations, or agreements regarding the subject matter hereof. No waiver, alteration, modification, or cancellation of any of the provisions of this license agreement shall be binding unless made in writing and signed by an authorized officer of NextEngine.

16. APPLICABLE LAW. This license agreement is governed by the laws of the State of California without regard to its conflict of laws principles. You consent to the jurisdiction and venue in the state and federal courts sitting in Los Angeles, California. 17. SURVIVAL. The obligations of confidentiality and indemnification and other restrictions contained in this license agreement, but not the license to use the software, shall survive the termination of this license agreement. 18. EQUITABLE RELIEF. You agree that NextEngine shall be entitled to obtain injunctive relief against you, in addition to any other remedies to which it may be entitled, to enforce the terms and conditions of this license agreement and to protect NextEngine's proprietary rights in the software. 19. WAIVER. No failure or delay on the part of any party in exercising any right or remedy provided in this license agreement shall operate as a waiver thereof; nor shall any single or partial exercise of or failure to exercise any such right or remedy preclude any other or further exercise thereof or the exercise of any other right or remedy under this license agreement. 20. SEVERABILITY. If any provision of this license agreement is held by a court of competent jurisdiction to be illegal, invalid or unenforceable, the remaining provisions shall remain in full force and effect. 21. LEGAL EFFECT. This agreement describes certain legal rights. You may have other rights under the laws of your state or country. You may also have rights with respect to the party from whom you acquired the software. This agreement does not change your rights under the laws of your state or country if the laws of your state or country do not permit it to 22. INDEMNIFICATION. You agree to hold harmless, do so. indemnify, and defend NextEngine, its officers, directors, employees, and agents, from and against any loss, claim, or damages (including reasonable attorneys' fees) arising out of or relating to any claim: that you have encoded, compressed, copied, or transmitted any materials (other than the materials provided by NextEngine) in connection with the software; that you have used the software in violation of another party's rights or in violation of any law; that you have misused, allowed to be misused or modified the software in any manner not expressly permitted by this license agreement; or that any content added to or incorporated into the software by you infringes any intellectual property rights of any third party. 23. HEADINGS. The headings in this license agreement are for purposes of reference only and shall not in any way limit or affect the meaning or interpretation of any of the terms hereof. 24. LIMITATION OF LIABILITY. IN NO EVENT WILL NEXTENGINE BE LIABLE FOR ANY INDIRECT, SPECIAL,

INCIDENTAL, CONSEQUENTIAL OR PUNITIVE DAMAGES, OR ANY DAMAGES RELATED TO LOSS OF USE, DATA, SOFTWARE, BUSINESS, PROFITS OR GOODWILL, WORK STOPPAGE, OR ANY OTHER COMMERCIAL DAMAGES OR LOSSES, ARISING IN CONTRACT, TORT OR OTHERWISE, EVEN IF NEXTENGINE HAS KNOWLEDGE OF THE POTENTIAL LOSS OR DAMAGE. NEXTENGINE SHALL NOT BE LIABLE FOR DAMAGES, CLAIMS BY THIRD PARTIES OR ANY OTHER CLAIM FOR ANY CAUSE WHATSOEVER, REGARDLESS OF THE FORM OF ACTION, ARISING MORE THAN ONE (1) YEAR AFTER THE DISCOVERY OF THE DEFECT RESULTING IN ANY SUCH DAMAGE. YOU ACCEPT THE TERMS AND CONDITIONS OF THIS LICENSE AGREEMENT WITH THE UNDERSTANDING THAT NEXTENGINE'S LIABILITY IS LIMITED, THE FEES PAYABLE HEREUNDER HAVE BEEN AND WILL BE CALCULATED ACCORDINGLY, AND THAT YOU MAY REDUCE YOUR RISK FURTHER BY MAKING APPROPRIATE PROVISION FOR INSURANCE. YOU FURTHER AGREE TO MITIGATE ALL LOSSES OR DAMAGES.

NextEngines total liability to you for actual damages for any cause whatsoever will be limited to the greater of \$500 or the amount paid by you for the software that caused such damage. This limitation applies to anything related to the software, services, content (including code) on third party Internet sites, or third party programs; and claims for breach of contract, breach of warranty, guarantee or condition, strict liability, negligence, or other tort to the extent permitted by applicable law. It also applies even if repair, replacement or a refund for the software does not fully compensate you for any losses; or the manufacturer or installer, or NextEngine knew or should have known about the possibility of the damages. Some states do not allow the exclusion or limitation of incidental or consequential damages, so the above limitation or exclusion may not apply to you. They also may not apply to you because your country may not allow the exclusion or limitation of incidental, consequential or other damages. LIMITED WARRANTY A. LIMITED WARRANTY. If you follow the instructions, the software will perform substantially as described in the NextEngine materials that you receive in or with the software. B. TERM OF WARRANTY; WARRANTY RECIPIENT; LENGTH OF ANY IMPLIED WARRANTIES. THE LIMITED WARRANTY COVERS THE SOFTWARE FOR 30 DAYS AFTER ACQUIRED BY THE FIRST USER. If you transfer the software, the remainder of the warranty will apply to the recipient. TO THE EXTENT PERMITTED BY LAW, ANY IMPLIED WARRANTIES, GUARANTEES OR CONDITIONS LAST ONLY DURING THE TERM OF THE LIMITED WARRANTY. Some states do not allow limitations on how long an implied warranty lasts, so these limitations may not apply to you. They also might not apply to you because some countries may not allow limitations on how long an implied warranty, guarantee or condition lasts. C. EXCLUSIONS FROM WARRANTY. This warranty does not cover problems caused by your acts (or failures to act), the acts of others, or events beyond the reasonable control of the manufacturer or installer, or NextEngine. D. REMEDY FOR BREACH OF WARRANTY. NEXTENGINE WILL, AT ITS ELECTION, EITHER (I) REPAIR OR REPLACE THE SOFTWARE AT NO CHARGE, OR (II) REFUND THE AMOUNT PAID FOR THE PRODUCT, IF ANY. NEXTENGINE

MAY ALSO REPAIR OR REPLACE SUPPLEMENTS, UPDATES, AND REPLACEMENT SOFTWARE, OR PROVIDE A REFUND OF THE AMOUNT YOU PAID FOR THEM, IF ANY. THESE ARE YOUR ONLY REMEDIES FOR BREACH OF THE LIMITED WARRANTY. E. CONSUMER RIGHTS NOT AFFECTED. YOU MAY HAVE ADDITIONAL CONSUMER RIGHTS UNDER YOUR LOCAL LAWS, WHICH THIS AGREEMENT CANNOT CHANGE. F. WARRANTY PROCEDURES. Contact NextEngine to find out how to obtain warranty service for the software. For a refund, you must comply with the NextEngines return policies. G. NO OTHER WARRANTIES. THE LIMITED WARRANTY IS THE ONLY DIRECT WARRANTY FROM NEXTENGINE. NEXTENGINE GIVES NO OTHER EXPRESS WARRANTIES, GUARANTEES OR CONDITIONS. WHERE ALLOWED BY YOUR LOCAL LAWS, NEXTENGINE EXCLUDES IMPLIED WARRANTIES OF MERCHANTABILITY, FITNESS FOR A PARTICULAR PURPOSE AND NON-INFRINGEMENT. If your local laws give you any implied warranties, guarantees or conditions, despite this exclusion, your remedies are described in the remedy for breach of warranty clause above, to the extent permitted by your local laws. H. LIMITATION OF LIABILITY FOR BREACH OF WARRANTY. THE LIMITATION OF LIABILITY CLAUSE ABOVE APPLIES TO BREACHES OF THIS LIMITED WARRANTY. THIS WARRANTY GIVES YOU SPECIFIC LEGAL RIGHTS, AND YOU MAY ALSO HAVE OTHER RIGHTS WHICH VARY FROM STATE TO STATE. YOU MAY ALSO HAVE OTHER RIGHTS WHICH VARY FROM COUNTRY TO COUNTRY.

## 9.2 Customer Support

### 9.2.1 RapidWorks Site License

The terms of RapidWorks EDU site licenses are as follows: Cost: \$10K 20 licenses Site license applies to individual school Departments (i.e. ME, Architecture, Archeology, etc). Must purchase RapidWorks ProCare (\$995), no more than 2 support contacts. Pre-Pay required Currently, this is not available at nextengine.com/store, but quotes can be generated with the site license included.

# 9.2.2 Duplicate Scanner Purchase No Refund Policy

When a customer purchases a product and then returns within the 30 to 45 day period, if they choose to repurchase the same product that was returned, they are not eligible for the 30 day trial period. When such orders occur, the customer will be contated to determine the reason for the repurchase, and informed that they are not eligible for the 30 day money back guarantee period.

### 9.2.3 Scanner Repairs

#### >In Warranty

PartGripper Repair in Warranty: If found to be broken by AE, send replacement.

#### >Out Of Warranty

b>SD Scanners Repairs: No longer supported for repair, we do not have parts with which to repair them.

#### >Warranty Support Questions

>8. Was the scanner opened and were any self repairs attempted (this is mostly for out of warranty repairs)? The last three questions in bold are questions that are specific to out of warranty repairs and will help us make sure that we are able to repair the damage within the \$395 flat fee. The first five questions are already part of what we are doing today, so please continue to handle repairs as normal, but ask those three additional questions in the end for questionable cases. A 'Warranty Void' user has been created in the NextWiki, please mark any user that has voided their warranty as a review item to flag their account.

### 9.2.4 Scanner Returns

>Stopping Returns Documentation 1. Understand the customers needs and use any utility possible to help them: A. If speed is the issue, you can offer trials of HD PRO and suggestions on how to improve their work-B. If data quality is the problem, get their data and flow. make all possible improvements. C. If the end goal seems impossible from the software we offer, research other software that may help them. 2. Show we are committed to the customer getting a positive A. Engaging the customer and going above and beyond result: resonates well with them. B. Extension of the 30 days is another sign of good faith and at times can be the difference in a return (ask me before offering this). C. Offer to have them send in a part, we'll scan it for them and provide the work-flow on how it was done. 3. This is a team effort: A. Passing a potential return to another AE provides the customer another voice that may help him/her understand better. B. Feel free to consult any or all of the AE's with return questions or suggestions on possible solutions. 4. Use the phone or GoTo: A. If the customer is struggling with chat or email, call them or set up a GoTo. 5. Let me know if a return is A. Once you have exasperated all other options, make imminent: sure Michael is aware prior to sending out the email to "returns@nextengine.com". 6. Remember our updated return processing policies: A. The returns email should contain ALL pertinent info: User's Name, Email, Order #, Serial #, Address, Reason for return, and any other notable information. B. Once return email has been sent, let the customer know that they need to package their scanner immediately and they are to ship the scanner as soon as they receive their labels. C. After the returns email is sent, Scott will be disabling the users software so they cannot use the scanner any longer. Make sure to: 1. Find out what their application is and what software they are using. What is their end goal? 2. What are their complaints / problems with the scanner? 3. Get a copy of their scan data to work with. 4. Get them on the phone / Go To, show commitment to getting them quality results.

### 9.2.5 HD Exchange

Additional Information: http://www.nextengine.com/products/hdtechnology#1 http://www.nextengine.com/products/hdtechnology#2 http://www.nextengine.com/products/hd-technology#3

### 9.2.6 Second Hand Scanners

#### >Policy

>Second Hand Scanner Policy \* New owner does not have to pay \$295 to use the product and have software. \* User can pay \$295 (ScanStudio HD ProCare) if they would like support, warranty and software updates. \* To purchase ScanStudio HD ProCare, the customer must call front desk to complete the order. 1-310-883-1888. \* When the purchase of ScanStudio HD Pro Care is made, place as review item under Wiki User "Resold Scanners". Make sure to indicate both the original owner, and the new owner's names for future reference and transfer the licenses accordingly. \* If it is an SD Scanner, note that it cannot be repaired, we no longer have parts. \* Promo Code for Resold Scanners would allow the customer to complete the order without our assistance. (Currently being considered, but not yet implemented.)

#### >Sample Response

>Sample Second Hand Scanner Response For all second hand scanner purchases a new account will be required for setup. This is done through the purchase of ScanStudio HD ProCare (\$295). This will then provide your very own account for the NextEngine 3D scanner and also includes: \* Access to Desktop 3D scanner support, tutorials and video \* Live chat support from 7am - 6pm PST through our NextWiki \* Software updates for ScanStudioHD For SD scanner users, it will include the same features above, except it will provide access to the ScanStudio CORE software. To get started, please provide us with the following information \* Name \* Email \* Phone \* Scanner serial number Thank you, I look forward to hearing back from you.

### 9.2.7 Product Pricing & Shipping Rates

>Pricing

RapidWorks ProCare Pricing (Renewal after first 3 years of ProCare expires): Expiration date - 90 days = \$995 90 days - 1 year = 1,490 1 year - 2 years = 1,985 2 years - 3 years = \$2,480 After 3 years: \$2975 >Domestic Shipping Rates >United States Scanner: Ground: \$23 Second-Day: \$43 Next-Day: \$63 AutoDrive: Ground: \$12 Second-Day: \$22 Next-Day: \$32 MultiDrive: Ground: \$8 Second-Day: \$18 Next-Day: \$28 Curriculum: Ground: \$7 Second-Day: \$12 Next-Day: \$26

#### >International Shipping Rates

NOTE: 1. AutoDrive Shipping done by Scott on case-by-case basis. 2. We do not split shipments. \*Albania, Belarus, Boznia-Herzegovima, Bulgaria, Croatia, Czech Republic, Estonia, Hungary, Latvia, Lithuania, Macedonia, Moldova, Montenegro, Poland, Romania, Serbia, Slovakia, Slovenia, Ukraine.

#### >Countries Not Serviced

Countries not serviced by FedEx: Andorra Burma Central African
 Republic Comoros Cuba Equatorial Guinea - GQ Falklands Guinea
 Bissau Iran Johnston Island Kiribati Myanmar Nauru Niue North Korea Sao
 Tome& Principe St Helena (S. Atlantic) Sierra Leone Solomon
 Islands Somalia Sudan Tajikistan Tokelau Island Turkmenistan, Republic
 of Tuvalu Wake Islands Russia Libya

### 9.2.8 FTP Protocol

#### >FTP Login

>All Other FTPs Username: sbsamples Password: statue818 Username: sarahb Password: user Username: sarah Password: snickers Username: brad Password: wolverines Username: andres Password: porsche Username: andrest Password: porsche Username: nick Password: baseball Username: dang Password: casper Username: rapidworks Password: nextengine Username: inus Password: re4ne Username: taylor Password: corvette Username: builds Password: scanstudio2

#### >Ways to Access

1. Download Filezilla (http://filezilla-project.org/) to upload / download files. 2. Use Web Browser to go to ftp.nextengine.com. 3. Use Folder Viewing Window on computer: Open My Computer or any folder viewing window:

| Ny Computer                                                                                                    |               |
|----------------------------------------------------------------------------------------------------|---------------|
| He Edit View Favorites Tools Help                                                                                                    | At 1.         |
| 3 Back - 🕥 - 🏂 🔎 Search 🐑 Folders 💷+                                                                                                    |               |
| Stress 😼 My Computer                                                                                                    | 🛩 🛃 60        |
| System Tasks  System Tasks System Tasks Syst |               |
| Other Places (2)                                                                                                    |               |
| Wy listwoli Roces     Wy listwoli Roces     Wy listwoli Roces     Wy listwoli Roces     Wy listwoli Roces     Wy Connects     Wy Connects                                                                                                    |               |
| Details (8)                                                                                                    |               |
| My Computer<br>System Folder                                                                                                    |               |
|                                                                                                    |               |
|                                                                                                    |               |
|                                                                                                    |               |
|                                                                                                    |               |
| biete .                                                                                                    | Sector Sector |

In the Address bar, type in: ftp.nextengine.com:

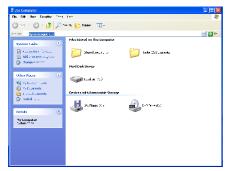

Press enter and a window should come up asking for the username and password:

| Log On | As 🛛 🛛                                                                                                    |  |  |  |  |  |  |
|--------|----------------------------------------------------------------------------------------------------|--|--|--|--|--|--|
| ۴      | Ether the server coes not allow anonymous logins or the e-mail address was not accepted.                                                                                       |  |  |  |  |  |  |
|        | HIP server: ftp nextengine.com                                                                                                    |  |  |  |  |  |  |
|        | l ker name: Fernedia                                                                                                    |  |  |  |  |  |  |
|        | Password                                                                                                    |  |  |  |  |  |  |
|        | After you log on, you can add this server to your Favorites and return to it easily.                                                                                           |  |  |  |  |  |  |
| A      | FTP does not encrypt or encode passwords or dota before sending them to the<br>server. Thipmheni the senarity of your passwords and data, use Web Folders<br>(WebDAV) instead. |  |  |  |  |  |  |
|        | Learn more about <u>using Web Enders</u>                                                                                                    |  |  |  |  |  |  |
|        | Loc on anonymously aver password                                                                                                    |  |  |  |  |  |  |
|        | Log Dn Cancel                                                                                                    |  |  |  |  |  |  |

Log on to access the FTP site

### 9.2.9 Wiki Account Policies

Internal (Brad, Dan, Sales):Create Prospect accountand create action item or notification to delete after trial is over.External(Resellers, Customers):Refer them back to the owner,reseller or supplier for login information.Multiple Scanners:Create new account for scanner only if multiple scanners purchased.

### 9.2.10 Common Support Instructions

#### >SS HD

Full Reinstall: 1. Go to support.nextengine.com to Downloads-> ScanStudio HD. Download 32 or 64 bit scanstudio HD 1.3.2 depending on whether you have a 32 or 64 bit OS. Save to your desktop. 2. Shut down ScanStudio. 3. Run the uninstaller in the Start -> Programs -> NextEngine 4. Delete the following folders: folder. C:\Program Data\NextEngine (for Vista/Win 7) C:\Documents and Settings\All Users\Application Data\NextEngine (for XP) C:\Program Files C:\Program Files\NextEngine (x86)\NextEngine note: make sure "show hidden folders" is on for the Program Data folder to show up. 5. (For Vista or Win 7) Go to Control Panel-> User Accounts. In the User Accounts, there should be a window with a small blue link to change/turn off the User Account Controls (UAC). Make sure the slider is set down to the lowest level. 6. Restart your computer. Make sure antivirus/firewall are down temporarily. 7. Run the installer from your desktop for the ScanStudio HD 1.3.2 you downloaded with scanner unplugged. Make sure you install on the computer C: hard drive. >SS Core Full Reinstall (XP / Vista) 1. Uninstall any versions of ScanStudio. 2. Delete the following folders: C:\Documents and Settings\All Users\Application Data\NextEngine (for C:\ProgramData\NextEngine (for vista) XP) C:\Program Files\NextEngine If those folders are not visible, make sure your folder tools is set to "Show hidden folders". 3. Go to www.nextengine.com/start and login. 4. There should be a link that says "To download software for your SD scanner, click here". Click this link, download ScanStudio 1.7.3 and install it without the scanner connected. 5. After installation, plug scanner and verify that software and scanner work effectively. Full Reinstall (Windows 7 64 bit ONLY) 1. Make sure you have the installer for ScanStudio 1.7.3 on your desktop. 2. Shut down ScanStudio. 3. Run the uninstaller in the Start -> Programs -> NextEngine folder for all versions that are installed. 4. Delete the following folders: C:\Program Data\NextEngine (for Vista/Win C:\Documents and Settings\All Users\Application 7) Data\NextEngine (for XP) C:\Program Files\NextEngine C:\Program Files (x86)\NextEngine note: make sure "show hidden folders" is on for the Program Data folder to show 5. (For Vista or Win 7) Go to Control Panel-> up. User Accounts. In the User Accounts, there should be a window with a small blue link to Change/turn off the User Account Controls (UAC). Make sure the slider is set down to the lowest level. 6. Restart

your computer. Make sure antivirus/firewall are off temporarily.

7. Run the installer from your desktop for the ScanStudio 1.7.3 with scanner unplugged. Make sure you install in the computer's C: hard drive as an administrator. You can right click on the installer and select "Run as administrator". 8. Afterwards, use the driver installer on the support.nextengine.com website to install the new win drivers. It is in the downloads section. Then, place the previous driver I posted/attached here and place it in the locations: C:\Program Files (x86)\NextEngine\ScanStudio\Driver C:\Program Files (x86)\NextEngine\ScanStudio\dll (attach driver wdapi901.dll)

#### >Login Info

Need to Match two out of three of the following in order to disclose login information: Name, Email, Company Order Number Scanner Serial Number Be sure to check in both the Order System and the Wiki.

#### >MultiDrive Calibration

How to reset the MultiDrive calibration: 1. Close ScanStudioHD 2. Go to C:\ProgramData\NextEngine\ScanStudioHD\user.ini 3. Open User.ini file. 3. Delete everything under "Secret" (line 4 or 6) 4. Save user.ini file and close 5. Re-do calibration in ScanStudio.

#### >Text Cut Off

Win 7/Vista: 1. Go to Control Panel > Appearance and Personalization > Display 2. Make sure that display / magnification is set to 100% 3. Save changes and re-boot ScanStudio XP: 1. Go to Control Panel > Display. This will bring up the Display Properties 2. In Settings Tab, click on 'Advanced' 3. Make sure DPI is set to Normal Size (96dpii) and apply changes. 4. Restart ScanStudio.

#### >3GB Switch

\*For users who are running a x32 OS and more then 2GB of

Memory http://www.microsoft.com/whdc/system/platform/server/PAE/PAEmem .mspx (Microsoft Documentation)

http://dwf.blogs.com/beyond\_the\_paper/2009/04/enabling-3gb-switchon-windows-vista.html (Blog posting w/ more detail)

### 9.2.11 QA Scan Licensing Statement

>Multiple Install Inquiry Response Per our QA-Scan User License Agreement, the activation key should only be used by the account holder and is not to be distributed outside the initial purchasing company. QA-Scan can be activated on your office computers if more than one install is necessary. Installs must be kept to a minimum as we will be monitoring each install and account activity.

### 9.2.12 Top Bar Crash Support Procedure

Steps to Handle Top Bar Crash Cases: 1. Get LOG file for system specs 2. Add to Top Bar Crash review action item 3. Suggest updating graphics card drivers 4. Screenshot of crash 5. Provide workaround for running in compatibility mode -Close ScanStudioHD Right click ScanStudioHD shortcut and go to Properties -Click on the Compatibility tab -Check box "Run this program in compatibility mode for" -Set to Vista SP2 -Apply and run ScanStudioHD 6. Notify them of current bug: -Not a common bug -Specific to Windows 7 64-bit computers with Xeon or Core i7 processors with CAD graphics card (also have seen it occur on higher end graphics cards) -Running in compatibility mode is only workaround available, but results in slower trim times Developers are working on this issue (do not specify timeline) 7. Recommend alternative graphics cards -ATI Radeon HD 4000 -GeForce GTS 200, 300 400 series 8. Cards series we have seen hit this error -NVDIA Quadro series -NVIDIA GTX series -NVIDIA GT 200M and 300M series -ATI FirePro series -ATI RadeonHD 5000 and 6000 series -SLI/Crossfire setup

### 9.2.13 Shipping Templates

#### >Repair or Return

Scanner Return after Repair In / Out Warranty Your scanner was repaired, retested, and sent back to you today via FedEx, tracking #. We once again apologize for the inconvenience and please feel free to contact us if you have any questions. Best regards,

#### >Domestic

b>Domestic Scanner Repair Shipping Instructions You should receive an email shortly from EmailLabel@fedex.com which includes return labels and instructions to send your non-working scanner back to NextEngine. (If you do not receive an email please check your junk\spam folder). Once you receive the return labels, please pack only the scanner in the original packaging and affix the label to the outside of the box. You may then either call FedEx to schedule a pickup at 1 800 463-3339 or find the nearest drop off location at http://fedex.com/Dropoff/start. When we receive your scanner we will attempt to rectify the problems you incurred or issue a working replacement to you. We apologize for the inconvenience and please don't hesitate to contact us if you have any questions. Thanks and best regards,

#### >International

>IntÃfÆ'Ã,Æ'Ãf'Ã,Æ'ÃfÆ'Ã,'Ãf'Ã,Æ'ÃfÆ'Ã,Æ'Ã f'Ã,'ÃfÆ'Ã,'Ãf'Ã,Æ'ÃfÆ'Ã,Æ'Ãf'Ã,Æ'Ãf Æ'Ã,'Ãf'Ã,'ÃfÆ'Ã,Æ'Ãf'Ã,'ÃfÆ'Ã,'Ãf 'Ã,Æ'ÃfÆ'Ã,Æ'Ãf'Ã,Æ'ÃfÆ'Ã,'Ãf'Ã,Æ'ÃfÆ' Ã,Æ'Ãf'Ã,'ÃfÆ'Ã,'Ãf'Ã,'ÃfÆ'Ã,Æ'Ãf' Ã,Æ'ÃfÆ'Ã,'Ãf'Ã,'ÃfÆ'Ã,Æ'Ãf'Ã,'ÃfÆ'Ã ,'Ãf'Ã,Æ'ÃfÆ'Ã,Æ'Ãf'Ã,Æ'ÃfÆ'Ã,'Ãf'Ã, Æ'ÃfÆ'Ã,Æ'Ãf'Ã,'ÃfÆ'Ã,'Ãf'Ã,Æ'ÃfÆ'Ã,Æ' Ăf'Ă,Æ'ĂfÆ'Ă,'Ăf'Ă,'ĂfÆ'Ă,Æ'Ăf'Ă,' ĂſÆ'Ă,'Ăf'Ă,'ĂſÆ'Ă,Æ'Ăf'Ă,Æ'ĂfÆ'Ă,'Ă f'Ã,Æ'ÃfÆ'Ã,Æ'Ãf'Ã,'ÃfÆ'Ã,'Ãf'Ã,'Ã fÆ'Ã,Æ'Ãf'Ã,Æ'ÃfÆ'Ã,'Ãf'Ã,'Ãfæ'Ã,Æ'Ãfâ €šÃ,'ÃfÆ'Ã,'Ãf'Ã,¢ÃfÆ'Ã,Æ'Ãf'Ã,Æ'ÃfÆ' Ã,'Ãf'Ã,Æ'ÃfÆ'Ã,Æ'Ãf'Ã,'ÃfÆ'Ã,'Ãf' Ã,Æ'ÃfÆ'Ã,Æ'Ãf'Ã,Æ'ÃfÆ'Ã,'Ãf'Ã,'Ãfæ'Ã, Æ'Ãf'Ã,'ÃfÆ'Ã,'Ãf'Ã,Æ'ÃfÆ'Ã,Æ'Ãf'Ã,Æ 'ÃfÆ'Ã,'Ãf'Ã,Æ'ÃfÆ'Ã,Æ'Ãf'Ã,'ÃfÆ'Ã,' Ăf'Ă,'ĂfÆ'Ă,Æ'Ăf'Ă,Æ'ĂfÆ'Ă,'Ăf'Ă,' ĂſÆ'Ă,Æ'Ăf'Ă,'ĂſÆ'Ă,'Ăf'Ă,'Ăfa€šĂ, f'Ã,Æ'ÃfÆ'Ã,'Ãf'Ã,Æ'ÃfÆ'Ã,Æ'Ãf'Ã,'Ãf Æ'Ã,'Ãf'Ã,Æ'ÃfÆ'Ã,Æ'Ãf'Ã,Æ'ÃfÆ'Ã,'Ãfâ€ šÃ,'ÃfÆ'Ã,Æ'Ãf'Ã,'ÃfÆ'Ã,'Ãf'Ã,'ÃfÆ 'Ã,Æ'Ãf'Ã,Æ'ÃfÆ'Ã,'Ãf'Ã,Æ'ÃfÆ'Ã,Æ'Ãf'Ã ,'ÃfÆ'Ã,'Ãf'Ã,'ÃfÆ'Ã,Æ'Ãf'Ã,Æ'ÃfÆ'Ã, 'Ãf'Ã,'ÃfÆ'Ã,Æ'Ãf'Ã,'ÃfÆ'Ã,'Ãf'Ã ,â,¬ÃfÆ'Ã,Æ'Ãf'Ã,Æ'ÃfÆ'Ã,'Ãf'Ã,Æ'ÃfÆ'Ã,Æ 'Ãf'Ã,'ÃfÆ'Ã,'Ãf'Ã,Æ'ÃfÆ'Ã,Æ'Ãf'Ã,Æ' ĂfÆ'Ã,'Ăf'Ã,'ĂfÆ'Ã,Æ'Ãf'Ã,'ĂfÆ'Ã,'

Ăf'Ă,Æ'ĂfÆ'Ă,Æ'Ăf'Ă,Æ'ĂfÆ'Ă,'Ăf'Ă,Æ'Ăf Æ'Ã,Æ'Ãf'Ã,'ÃfÆ'Ã,'Ãf'Ã,'Ãfæ'Ã,æ'Ãfâ €šÃ,Æ'ÃfÆ'Ã,'Ãf'Ã,'ÃfÆ'Ã,Æ'Ãf'Ã,'ÃfÆ 'Ã,'Ãf'Ã,'ÃfÆ'Ã,Æ'Ãf'Ã,Æ'ÃfÆ'Ã,'Ãfâ€ šÃ,Æ'ÃfÆ'Ã,Æ'Ãf'Ã,'ÃfÆ'Ã,'Ãf'Ã,Æ'ÃfÆ'Ã ,Æ'Ãf'Ã,Æ'ÃfÆ'Ã,'Ãf'Ã,'ÃfÆ'Ã,Æ'Ãf'Ã, 'ÃfÆ'Ã,'Ãf'Ã,'ÃfÆ'Ã,Æ'Ãf'Ã,Æ'ÃfÆ'Ã,â €šÃf'Ã,Æ'ÃfÆ'Ã,Æ'Ãf'Ã,'ÃfÆ'Ã,'Ãf'Ã,â €šÃfÆ'Ã,Æ'Ãf'Ã,Æ'ÃfÆ'Ã,'Ãf'Ã,'ÃfÆ'Ã,Æ' Äf'Ã,'ÃfÆ'Ã,'Ãf'Ã,â,,¢l Scanner Return Shipping Instructions A package with return labels and instructions to send your scanner back to NextEngine was sent to you today via FedEx, tracking #. Once you receive the return labels, please pack the scanner in the original packaging and affix the label to the outside of the box. You may then either call FedEx to schedule a pickup or find the nearest drop off location. When we receive the scanner your refund will be processed and please don't hesitate to contact us if you have any questions. Thanks and best regards,

#### >SD to HD Scanner Exchange

>SD / HD Scanner Exchange Thank you for your interest in the SD\HD exchange program. To initiate the process, please send your SD scanner to

Returns Manager 401 Wilshire Blvd. 9th Floor RMA# Santa Monica, CA 90401 USA Upon return of the SD scanner, your new HD scanner will be shipped. You'll receive an email with the tracking number and if you have any questions please feel free to contact us at any time. Thanks and best regards,

### 9.2.14 Accounting Policies

b>Tax ID Information Forward all Tax ID inquiries to Jessica to review with Kathy and determine if it is appropriate to disclose the ID.

### 9.2.15 Stolen Scanners

4635170 01 12 10 19979 chris.clouet@aol.com

### 9.2.16 RapidWorks Workarounds

>Non Admin Account Workaround Instructions: Install Microsoft Application Compatibility Toolkit. RunÃfÆ'Ã,Æ'Ãf'Ã,Æ'ÃfÆ'Ã,'Ãf'Ã,Æ'ÃfÆ 'Ã,Æ'Ãf'Ã,'ÃfÆ'Ã,'Ãf'Ã,Æ'ÃfÆ'Ã,Æ'Ãf' Ã,Æ'ÃfÆ'Ã,'Ãf'Ã,'ÃfÆ'Ã,Æ'Ãf'Ã,'ÃfÆ'Ã ,'Ãf'Ã,Æ'ÃfÆ'Ã,Æ'Ãf'Ã,Æ'ÃfÆ'Ã,'Ãf'Ã, Æ'ÃfÆ'Ã,Æ'Ãf'Ã,'ÃfÆ'Ã,'Ãf'Ã,'ÃfÆ'Ã,Æ 'Ãf'Ã,Æ'ÃfÆ'Ã,'Ãf'Ã,'ÃfÆ'Ã,Æ'Ãf'Ã,â€ šĂfÆ'Ă,'Ăf'Ã,Æ'ĂfÆ'Ã,Æ'Ăf'Ã,Æ'ĂfÆ'Ă,'Ã f'Ã,Æ'ÃfÆ'Ã,Æ'Ãf'Ã,'ÃfÆ'Ã,'Ãf'Ã,æ'Ãf Æ'Ã,Æ'Ãf'Ã,Æ'ÃfÆ'Ã,'Ãf'Ã,'ÃfÆ'Ã,Æ'Ãfâ€ šÃ,'ÃfÆ'Ã,'Ãf'Ã,'ÃfÆ'Ã,Æ'Ãf'Ã,Æ'ÃfÆ' Ã,'Ãf'Ã,Æ'ÃfÆ'Ã,Æ'Ãf'Ã,'ÃfÆ'Ã,'Ãf' Ã,'ÃfÆ'Ã,Æ'Ãf'Ã,Æ'ÃfÆ'Ã,'Ãf'Ã,'ÃfÆ'Ã ,Æ'Ãf'Ã,' 'C:\ProgramFiles\Microsoft Application Compatibility Toolkit\Compatibility Administrator\Compatadmin.exe' as administrator:

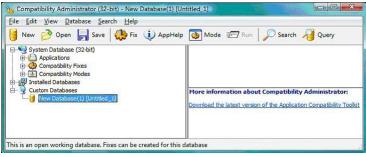

Type name of program, vendor, and select program location:

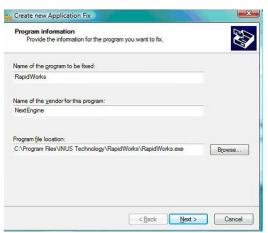

Select 'RunAsInvoker' and click 'Next':

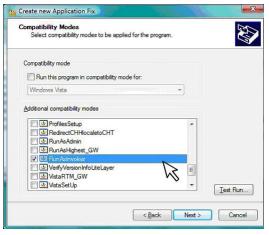

Select 'No Virtualization' and click 'Next':

| Compatibility <u>Fi</u> xes:  | Parameters | Show Selected | <u>C</u> lear all |   |
|-------------------------------|------------|---------------|-------------------|---|
| Name                          | Co         | Command-line  |                   |   |
| 🖂 🤐 No Padded Border          |            |               | No                |   |
| No Registry Value Redirection |            |               | No                |   |
| 🗌 🤐 No Shadow                 |            |               | No                |   |
| No Signature Check            |            |               | No                |   |
| No Vitualization              | 1          | <             | No                |   |
| Null Hwndin Message Box       | V          | 1             |                   |   |
| Cle 32ValidatePointers        |            | •             | No                |   |
|                               |            |               |                   | * |
| <                             | m          |               | •                 |   |

Leave defaults checked and click 'Finish':

| can select matcl | ning attroutes | s.            |                      |         |       | 1             | V  |
|------------------|----------------|---------------|----------------------|---------|-------|---------------|----|
| Add File         | 🖂 🌍 M          | lain Executat |                      | Works.e | exe ) |               | ~  |
| Remove File      |                | SIZE=         | '697344"<br>(SUM="0x | 5C45ED  | 108"  |               |    |
| Teniove life     |                | BIN FI        |                      |         |       |               |    |
| Remove All       | -              | BIN_PI        |                      |         |       |               | =  |
|                  |                | PRODI         |                      |         |       |               |    |
| Auto-Generate    |                |               |                      |         |       | s Application |    |
| Auto-generate    | -              |               | JCT_NAM              |         |       |               |    |
|                  | -6             |               | ERSION=              |         |       |               |    |
| Select All       |                |               | AL_FILE              |         |       |               |    |
| Unselect All     |                |               | NAL_NAM              |         |       | DO9 INUS T    | ec |
| Unselect All     | -6             |               | TEHI="0              |         |       |               |    |
|                  |                |               | ATELO="Q             | ×0"     |       |               | *  |
|                  | 1              | m             |                      |         |       |               | F  |

Click 'Save', give database a name and then specify filename (such as RapidWorksAdminFix.sbd) Open command prompt as administrator, change directory to location of file saved above and enter the command 'sdbinst.exe RapidWorksAdminFix.sbd'. RapidWorks should not launch without administrative credentials.

### >Left Docking Workaround

To clear out all the settings and return everything to default use the following process: 1. Close RapidWorks 2. Go to C:\Program Files\INUS Technology\RapidWorks 3. Run RegistryClean.bat

### 9.3 Glossary

>Glossary of NextEngine Terms Coming Soon

### 9.4 Links

Other Links Coming Soon